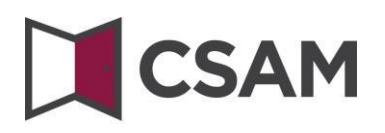

# **Dienst voor het**

# **Beheer der Toegangsbeheerders**

# **(BTB)**

# **Step-by-step Guide**

Nederlands

Juli 2023

CSAM is een geheel van afspraken en van regels om het identiteits- en toegangsbeheer binnen het egovernment te organiseren.

CSAM verzekert zowel voor burgers die in eigen naam optreden als voor diegenen die optreden in naam van een onderneming:

- Identificatie,
- Authenticatie,
- Autorisatie,
- Beheer van demandaten.

Daarnaastmaakt CSAM het voor ondernemingenmogelijk het toegangsbeheer van hun medewerkerste structureren en te organiseren.

Momenteel omvat CSAM volgende diensten:

- FAS: dienst voor identificatie en authenticatie van personen,
- BTB: dienst voor het beheren van Toegangsbeheerders binnen een onderneming,
- SSM: generieke dienst voor het beheer vanmandaten.

CSAM evolueert voortdurend. Er komen verbeteringen aan en op termijn zullen er ook nieuwe diensten aangeboden worden.

De partners van CSAM die de generieke diensten aanbieden, nemen de operationele verantwoordelijkheid van deze diensten voor hun rekening. Vanuit CSAM stellen wijsamen met hen afspraken op wat betreft: beschikbaarheid, performantie, look & feel, veiligheid, architectuur, support ...

De dienst voor het Beheer van Toegangsbeheerders(BTB) wordt aangeboden in het kader van CSAM door **de Rijksdienst voor Sociale Zekerheid (RSZ).**

In het kader van CSAM worden ook de visuele identiteit van de dienst en de terminologie aangepast:

- 'Verantwoordelijke Toegangen Entiteit (VTE)' wordt 'Hoofdtoegangsbeheerder (HTB)',
- 'Lokale beheerder' wordt 'Toegangsbeheerder (TB)', en
- toepassingen worden gegroepeerd per 'domein'.

Stap voor stap wordt de nieuwe terminologie overal ingevoerd, op sommige schermen of in sommige handleidingen kan u op dit moment dus nog de oude termen (VTE, Lokale beheerder, hoedanigheid) tegenkomen. Op termijn zal enkel nog de nieuwe terminologie gebruikt worden.

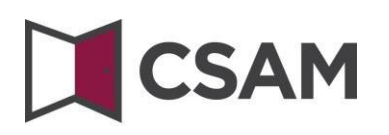

# **Inhoudsopgave**

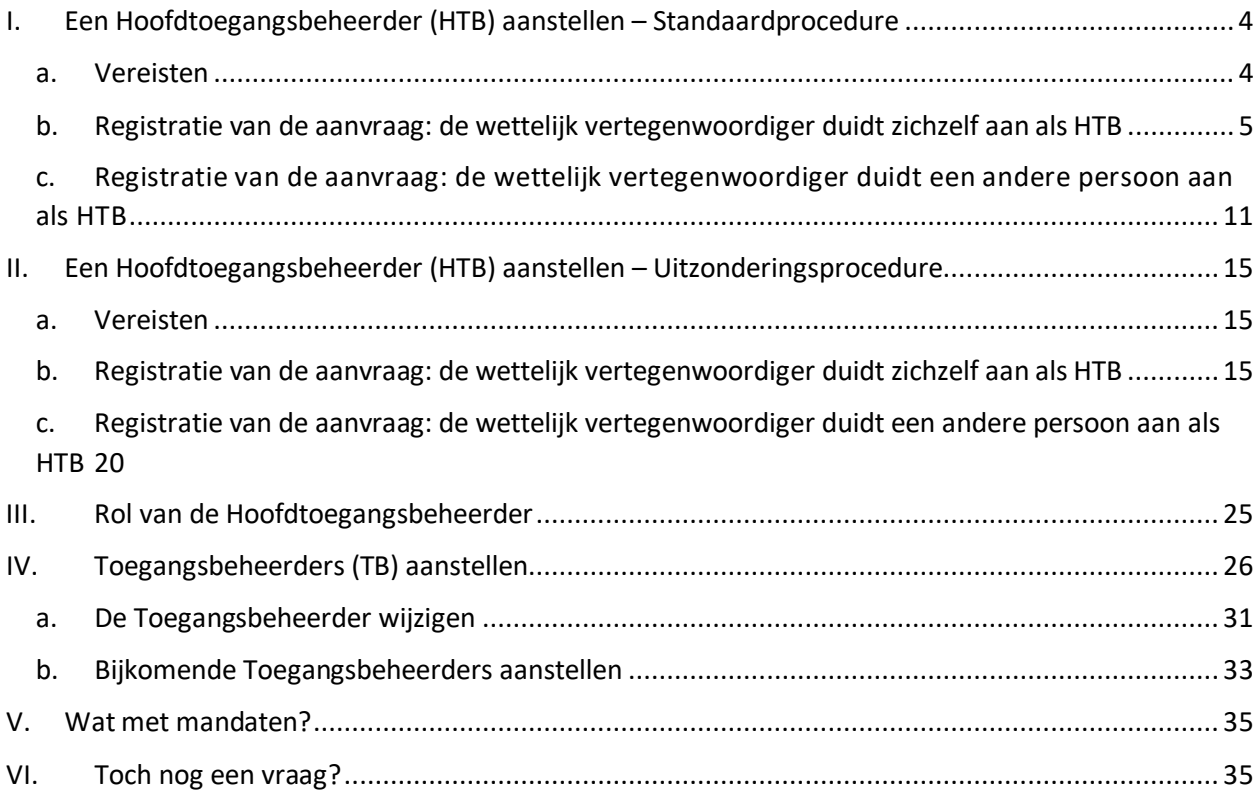

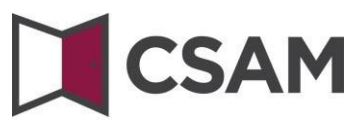

# <span id="page-3-0"></span>**I. Een Hoofdtoegangsbeheerder (HTB) [1](#page-3-2) aanstellen – Standaardprocedure**

### <span id="page-3-1"></span>**a. Vereisten**

- a) De wettelijk vertegenwoordiger (WV)<sup>[2](#page-3-3)</sup> van de onderneming moet zich aanmelden met een van de digitale sleutels die getoond worden op het scherm om online een toegang aan te vragen.
- b) Enkel de wettelijk vertegenwoordiger kan een online toegangsaanvraag doen.
- c) DeHoofdtoegangsbeheerder moet een werknemer of wettelijk vertegenwoordiger van de onderneming zijn.

<span id="page-3-2"></span><sup>1</sup> Binnen CSAM is 'Hoofdtoegangsbeheerder' de nieuwe term voor 'Verantwoordelijke Toegang Entiteit'.

<span id="page-3-3"></span><sup>&</sup>lt;sup>2</sup> WV: Acroniem voor de Wettelijk Vertegenwoordiger. Dit is een persoon die een wettelijke functie uitoefent binnen de onderneming en als zodanig gekend is in de Kruispuntbank van Ondernemingen (KBO).

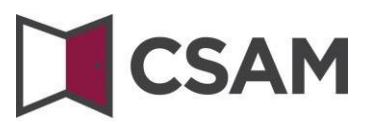

- <span id="page-4-0"></span>**b. Registratie van de aanvraag: de wettelijk vertegenwoordiger duidt zichzelf aan als HTB**
- Ga naar <https://www.csam.be/>
- Kies '**Aan de slag**' bij '**Beheer der Toegangsbeheerders**'.

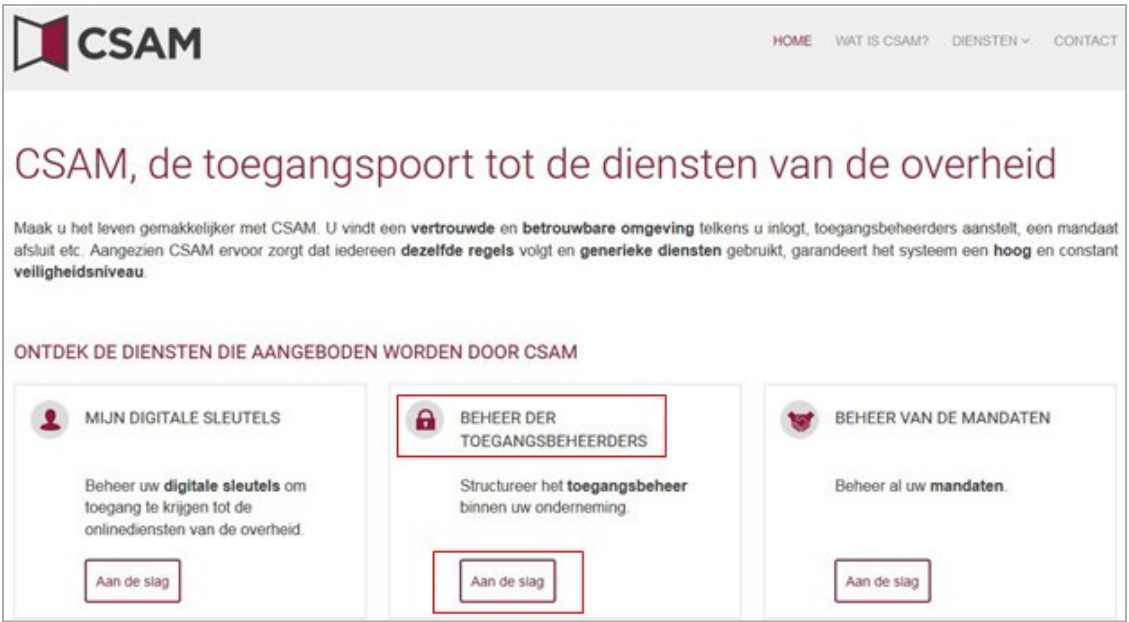

Kies '**Een Hoofdtoegangsbeheerder aanstellen**'.

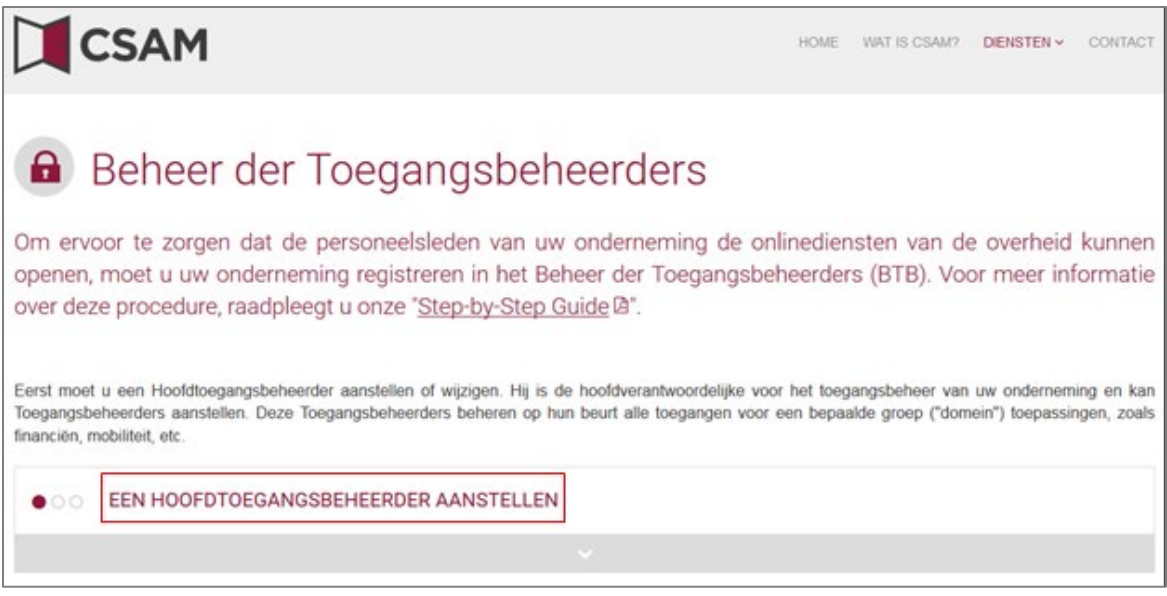

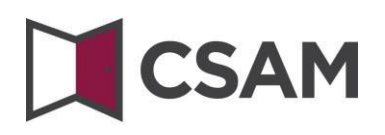

Kies een '**Hoofdtoegangsbeheerder aanstellen**' via de '**Standaardprocedure**' en meld u aan.

**STANDAARDPROCEDURE** 

Een Hoofdtoegangsbeheerder aanstellen A

Opgelet: deze procedure kan alleen uitgevoerd worden door een wettelijke vertegenwoordiger van de onderneming.

 Vul het ondernemingsnummer van de onderneming in en klik op de knop '**Een Hoofdtoegangsbeheerder aanstellen'.**

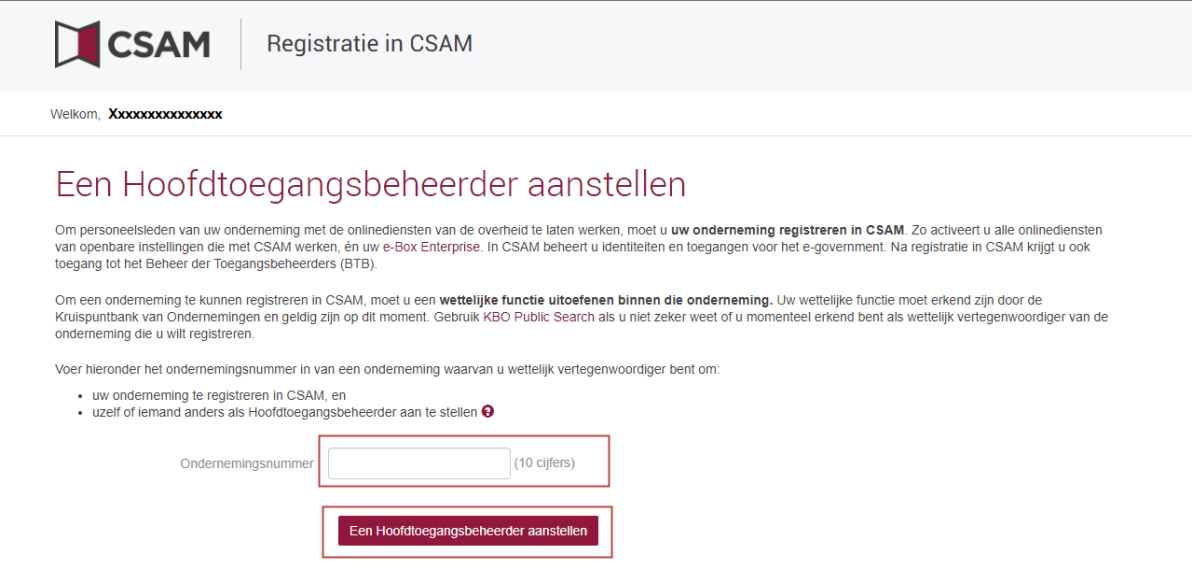

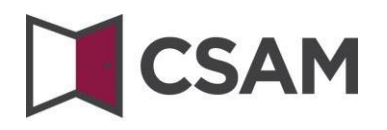

Als er al een HTB aangeduid is voor de entiteit, wordt dat hier vermeld, samen met de naam van de huidige HTB.

Deze onderneming is al geregistreerd in CSAM.

Als u zelf al HTB bent, kunt u zichzelf niet opnieuw aanduiden. Sluit de aanvraag. Als u vragen hebt in verband met uw toegang, kunt u die richten tot het [contactcenter van de Sociale](https://www.socialsecurity.be/site_nl/employer/general/contactcenter/index.htm)  [Zekerheid.](https://www.socialsecurity.be/site_nl/employer/general/contactcenter/index.htm)

Deze onderneming is al geregistreerd in CSAM. U bent al gekend als Hoofdtoegangsbeheerder voor deze onderneming. U kan een andere persoon aanduiden als<br>Hoofdtoegangsbeheerder.

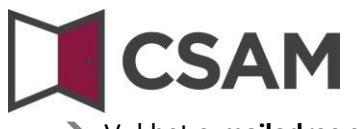

Vul het **e-mailadres** en het **telefoonnummer** in en klik op '**Volgende**'.

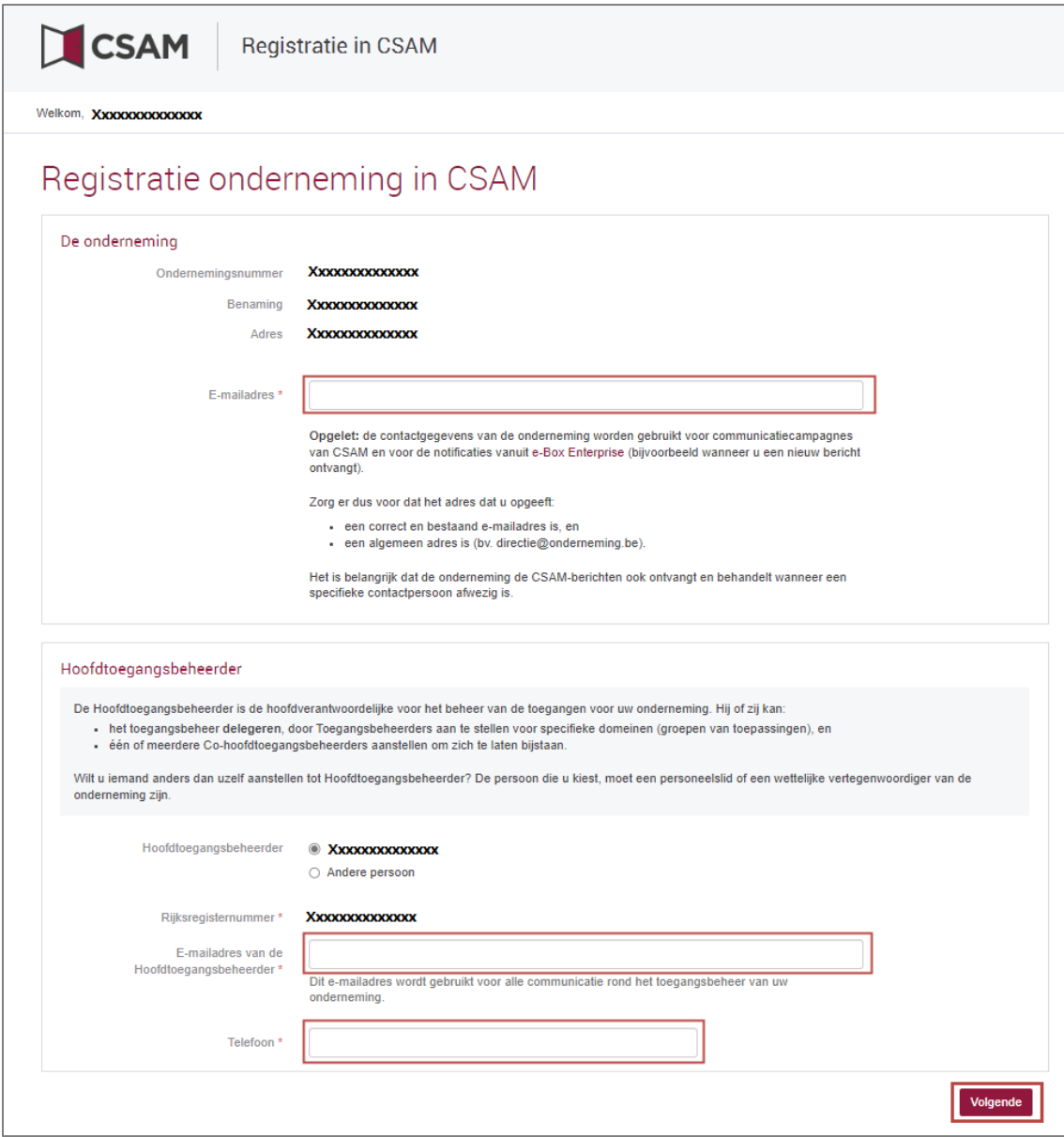

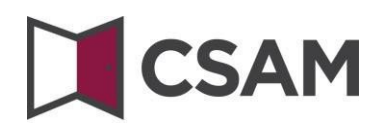

Vink het hokje '**Ja, ik bevestig**' aan en klik op de knop '**Bevestig**'.

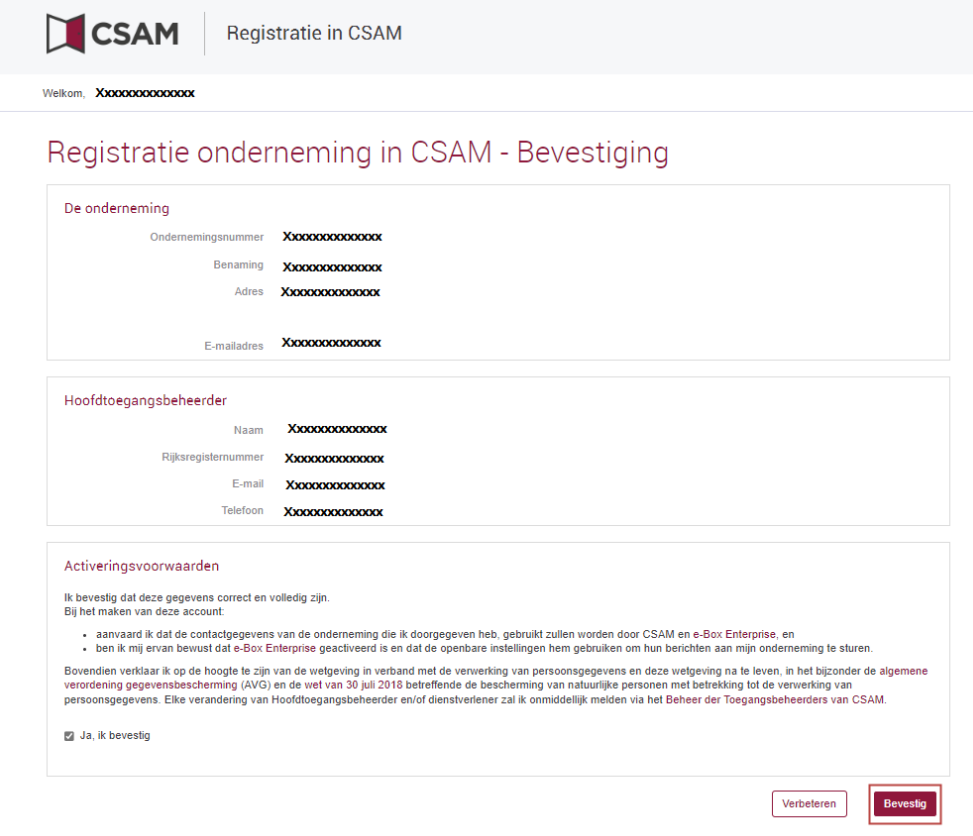

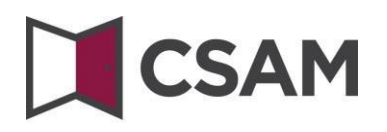

De Hoofdtoegangsbeheerder is aangesteld.

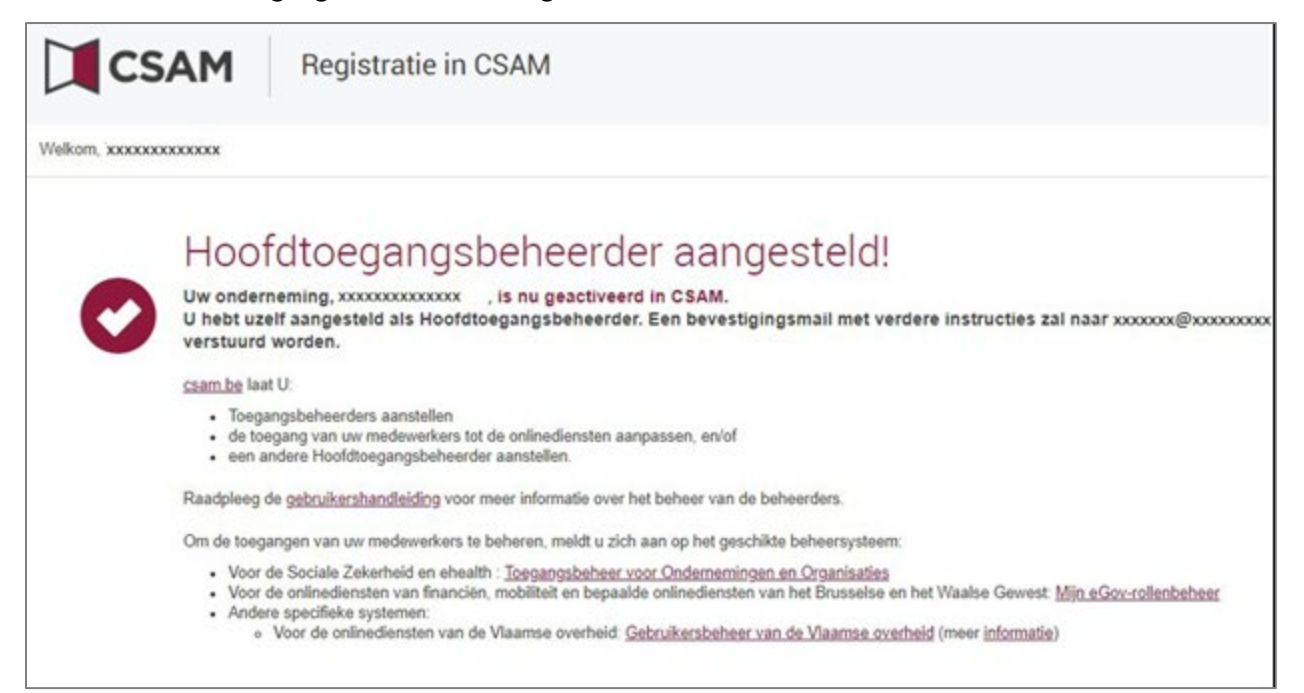

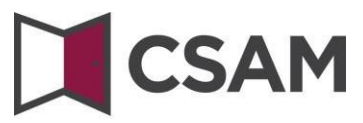

### <span id="page-10-0"></span>**c. Registratie van de aanvraag: de wettelijk vertegenwoordiger duidt een andere persoon aan als HTB**

De Hoofdtoegangsbeheerder (HTB) moet een werknemer of een andere wettelijk vertegenwoordiger van de onderneming zijn.

- → Ga naar [www.csam.be](http://www.csam.be/)
- Kies '**Aan de slag**' bij '**Beheer der Toegangsbeheerders**'.

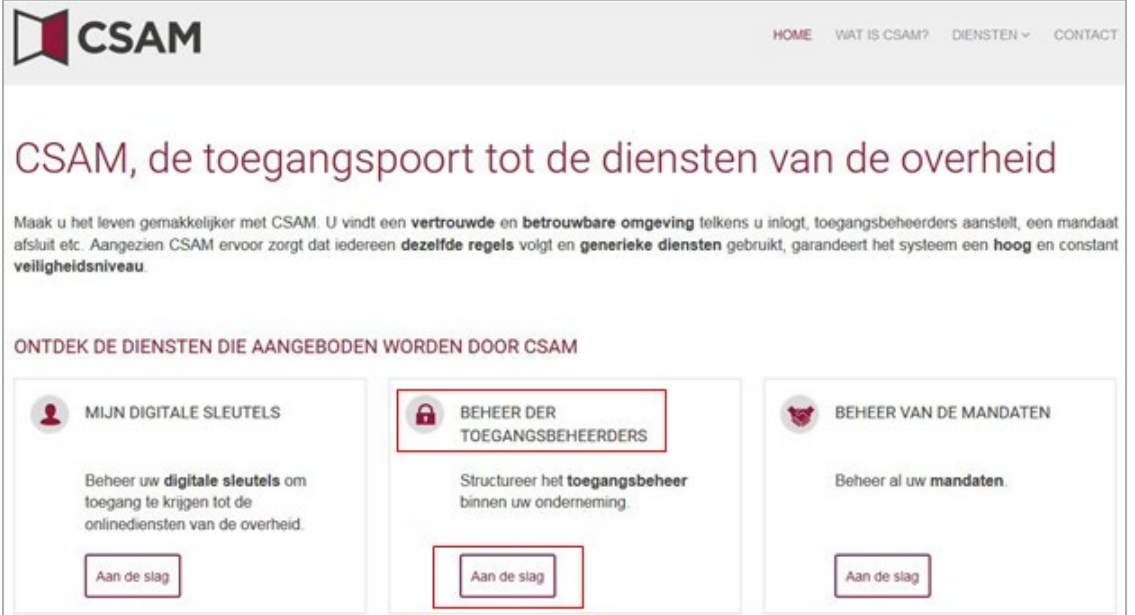

#### Kies '**Een Hoofdtoegangsbeheerder aanstellen**'.

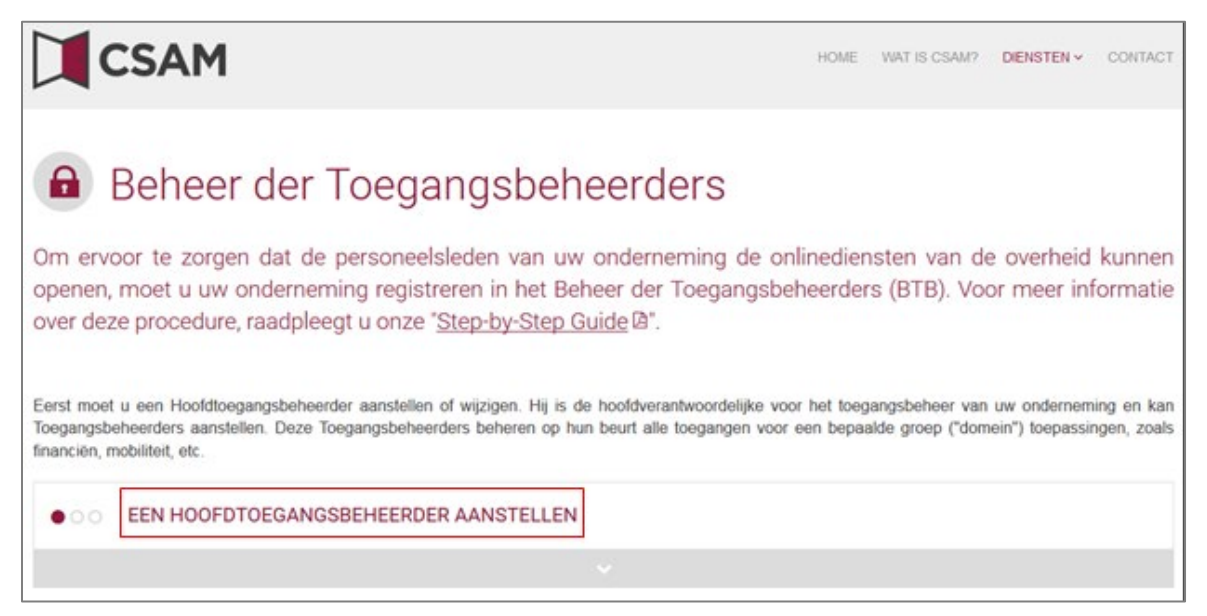

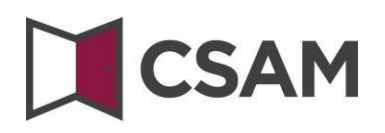

Kies een '**Hoofdtoegangsbeheerder aanstellen**' via de '**Standaardprocedure**' en meld u aan.

**STANDAARDPROCEDURE** 

Een Hoofdtoegangsbeheerder aanstellen A

Opgelet: deze procedure kan alleen uitgevoerd worden door een wettelijke vertegenwoordiger van de onderneming.

 Vul het ondernemingsnummer van de onderneming in en klik op de knop '**Een Hoofdtoegangsbeheerder aanstellen'.**

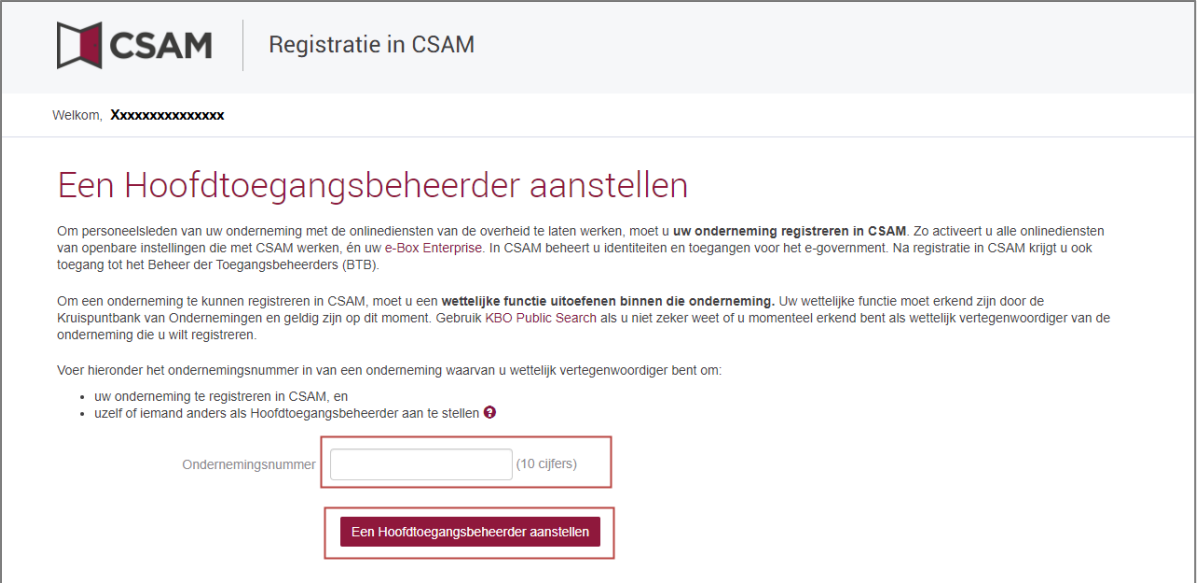

Als er al een HTB aangeduid is voor de entiteit, wordt dat hier vermeld, samen met de naam van de huidige HTB.

Deze onderneming is al geregistreerd in CSAM.

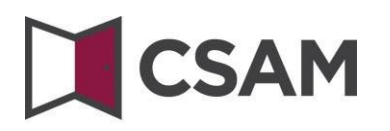

 Klik op de knop '**Andere persoon**', vul het **rijksregisternummer**, **e-mailadres** en **telefoonnummer** van deHTB, uw **e-mailadres** en **telefoonnummer** in en klik op de knop '**Volgende'.**

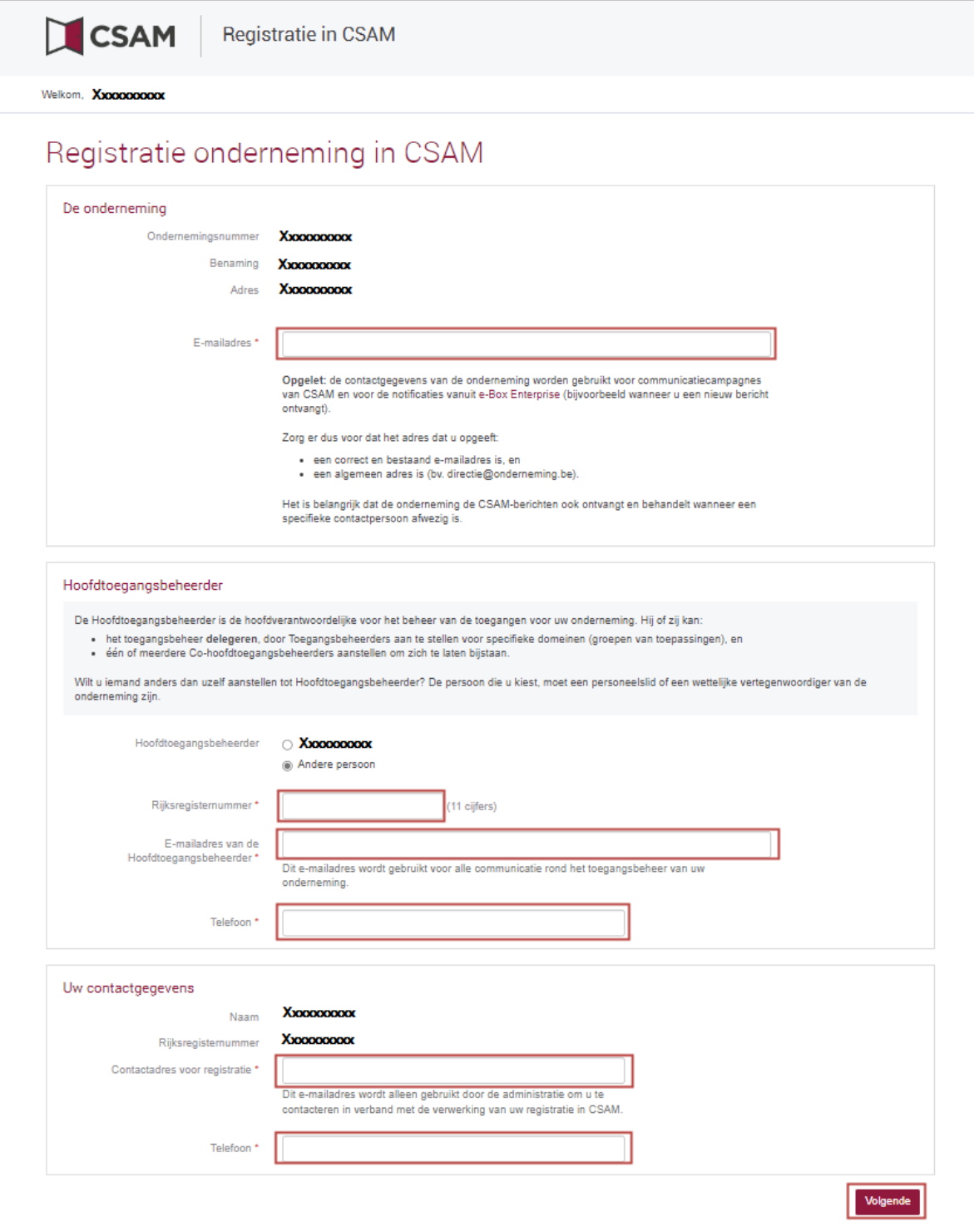

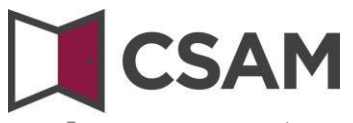

Vink het hokje '**Ja, ik bevestig**' aan en klik op de knop '**Bevestig**'.

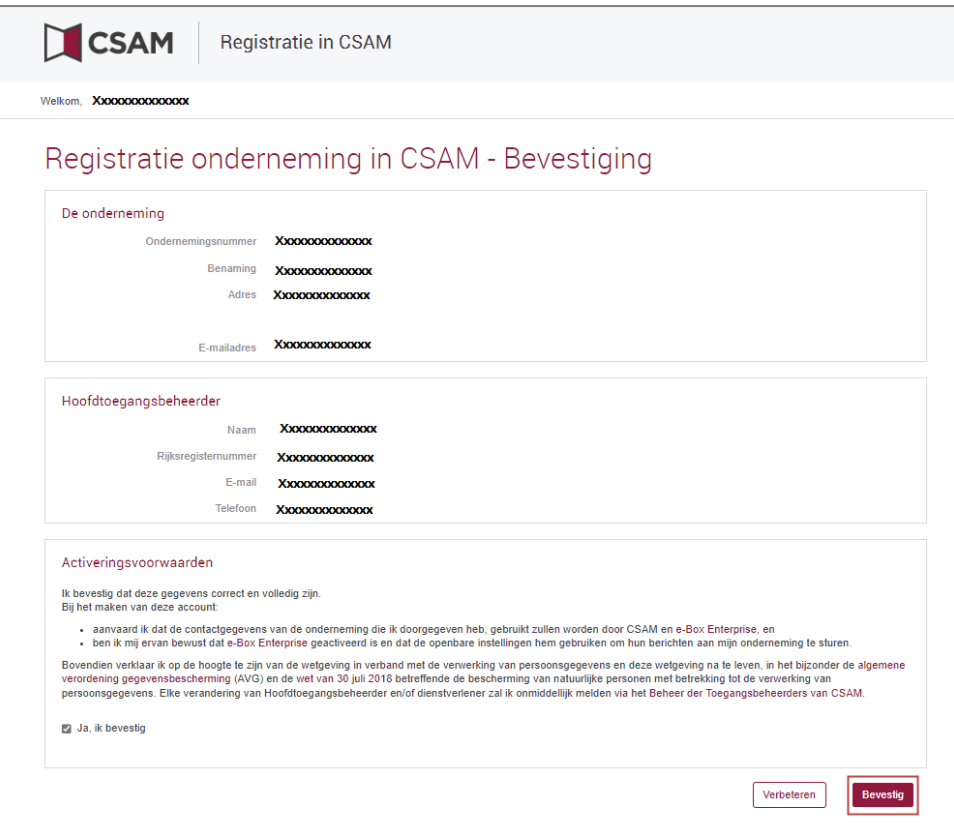

De Hoofdtoegangsbeheerder is aangesteld.

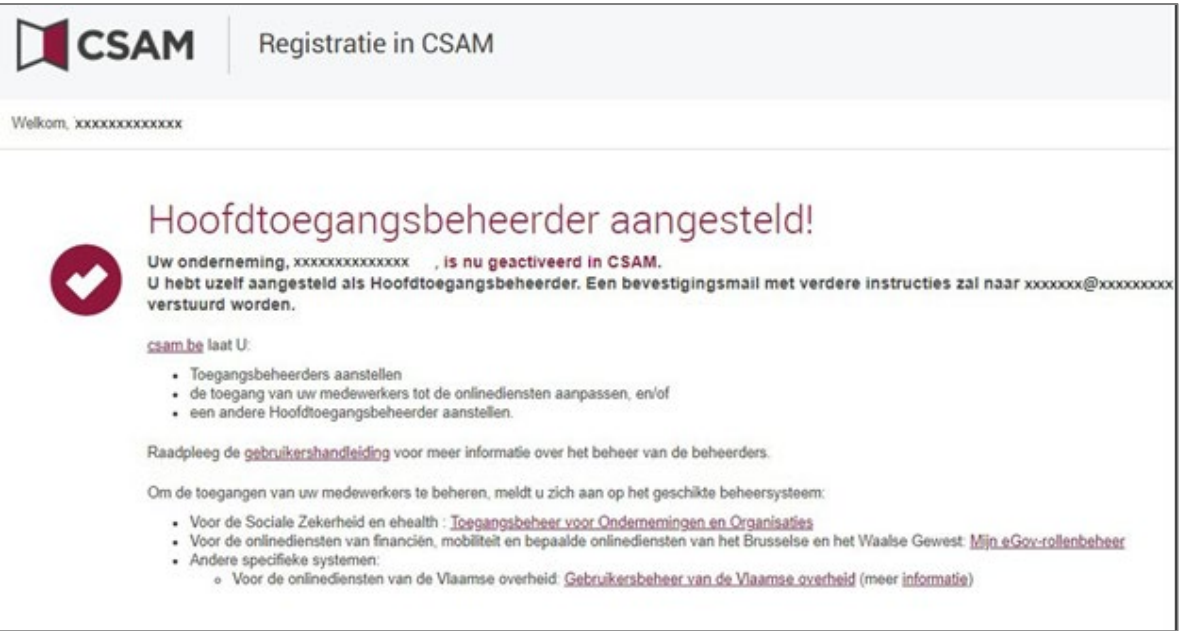

## <span id="page-14-0"></span>**II. Een Hoofdtoegangsbeheerder (HTB) aanstellen – Uitzonderingsprocedure**

### <span id="page-14-1"></span>**a. Vereisten**

**Enkel** als geen enkele wettelijk vertegenwoordiger van de onderneming een eID of elektronische vreemdelingenkaart heeft, kan u deze procedure gebruiken voor de registratie van uw onderneming.

De Hoofdtoegangsbeheerder moet een werknemer of wettelijk vertegenwoordiger van de onderneming zijn.

- <span id="page-14-2"></span>**b. Registratie van de aanvraag: de wettelijk vertegenwoordiger duidt zichzelf aan als HTB**
- $\rightarrow$  Ga naar [www.csam.be](http://www.csam.be/)
- Kies '**Aan de slag**' bij '**Beheer der Toegangsbeheerders**'.

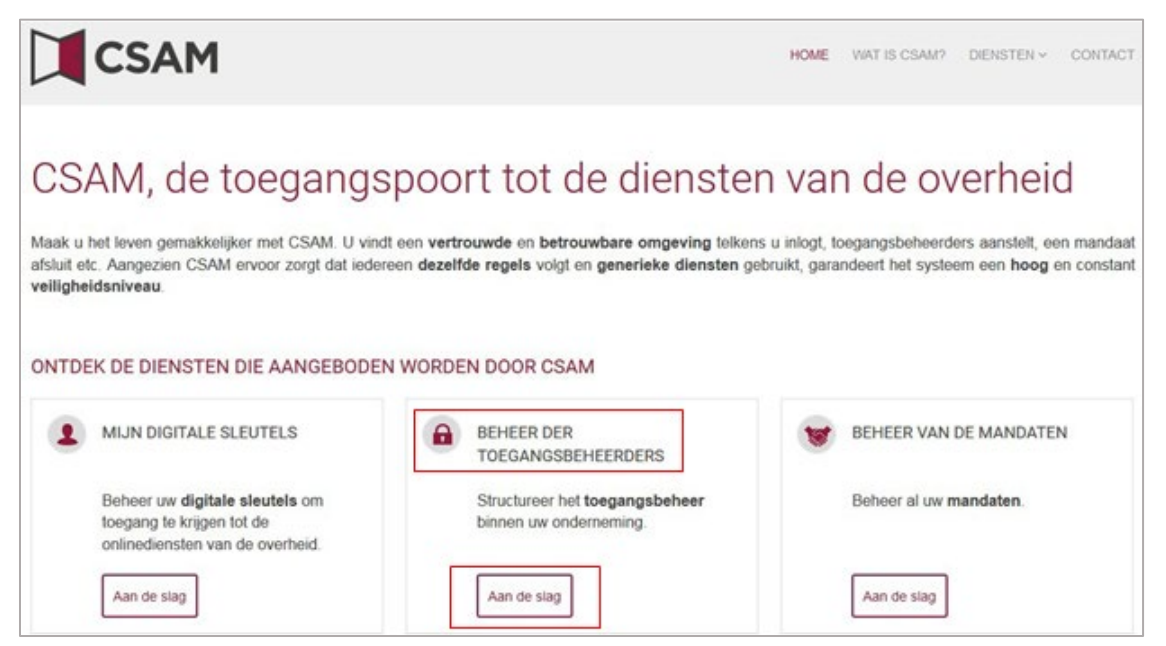

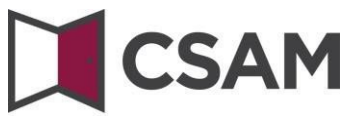

Kies '**Een Hoofdtoegangsbeheerder aanstellen**'.

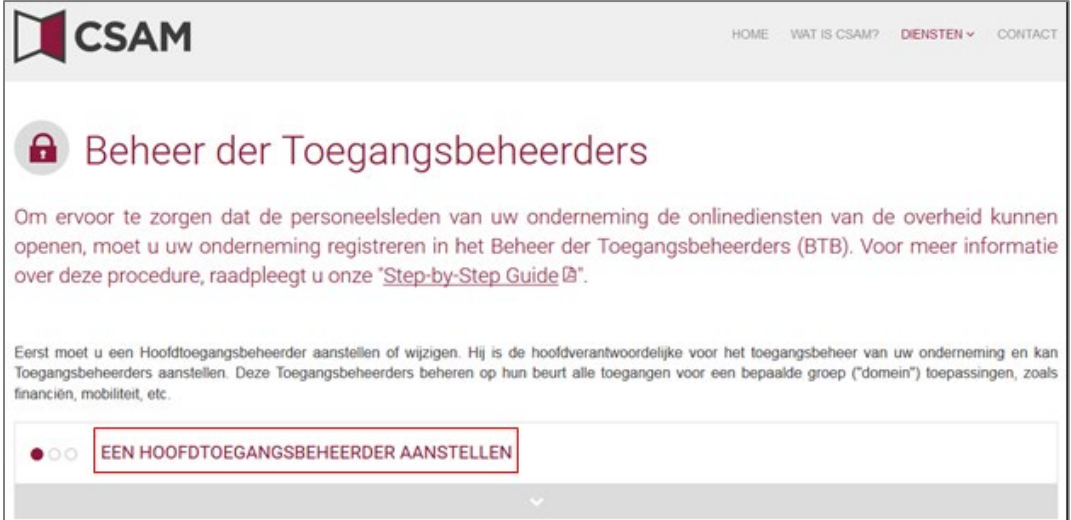

#### Kies'**Uitzonderingsprocedure**' en klik op de link.

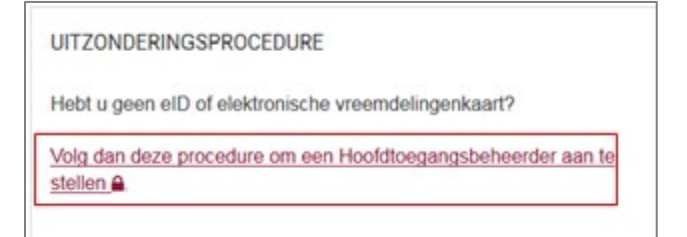

 Vul het **rijksregisternummer** (of bisnummer), **voornaam** en **naam** van de wettelijk vertegenwoordiger en het **ondernemingsnummer** in. (Vul de cijfersin zonder puntjes of streepjes.) Klik op '**Een Hoofdtoegangsbeheerder aanstellen**'.

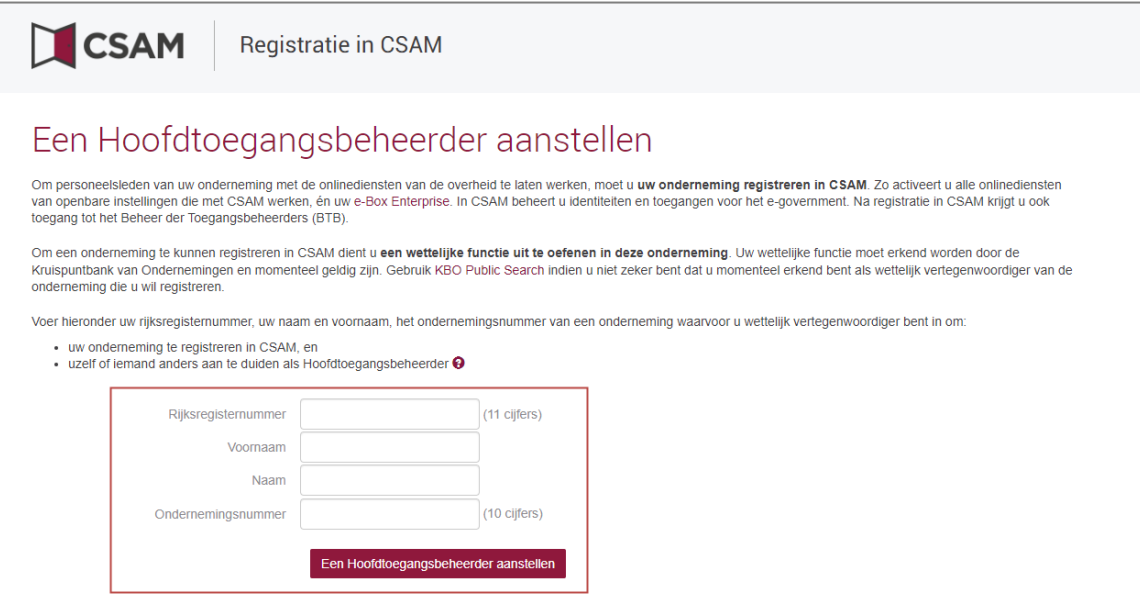

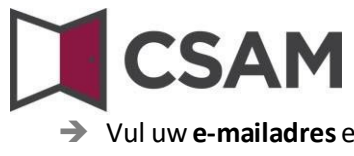

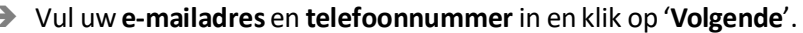

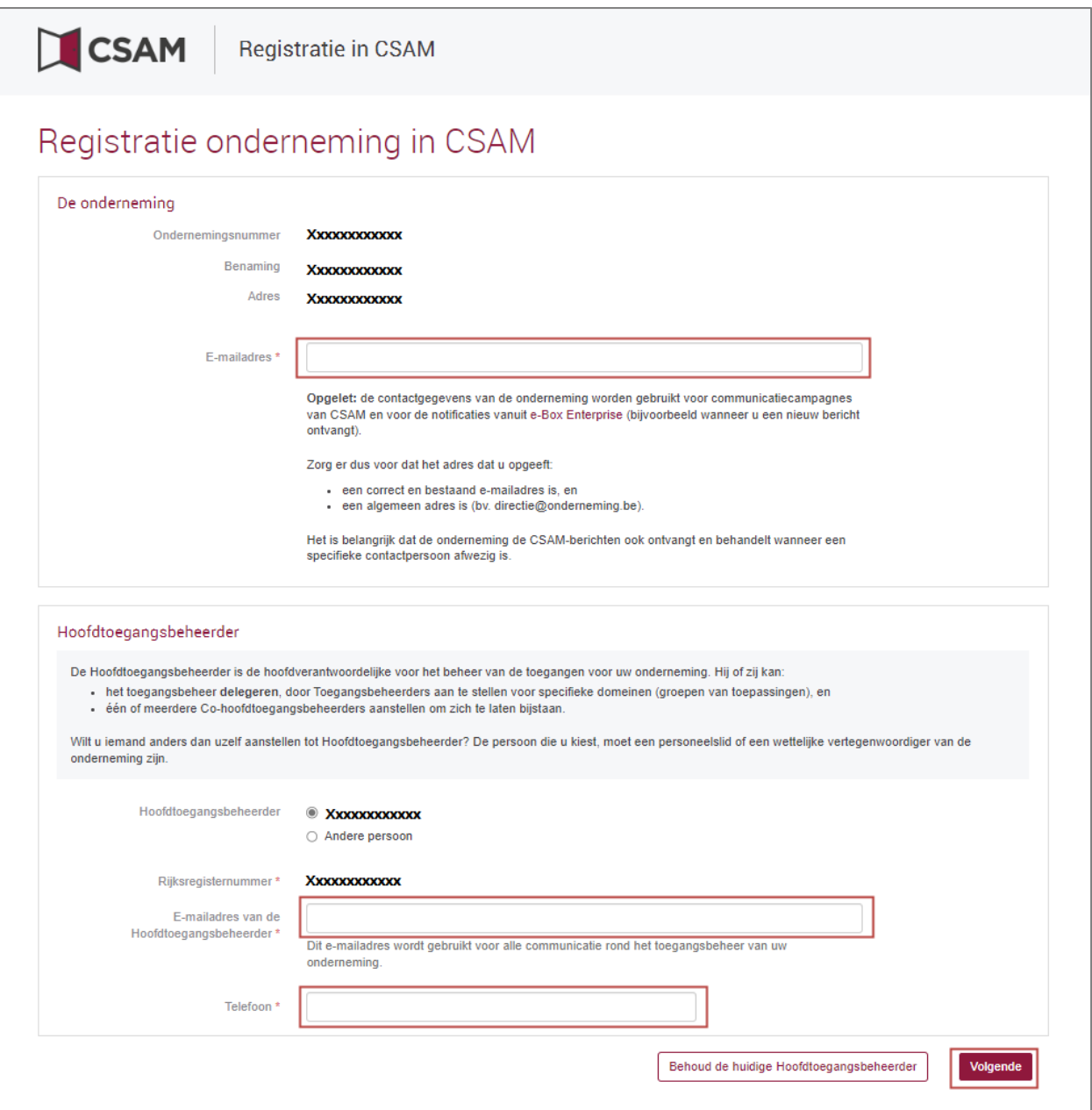

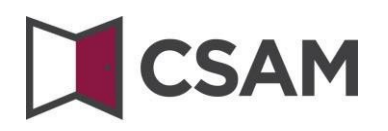

Vink het hokje '**Ja, ik bevestig**' aan en klik op de knop '**Bevestig**'.

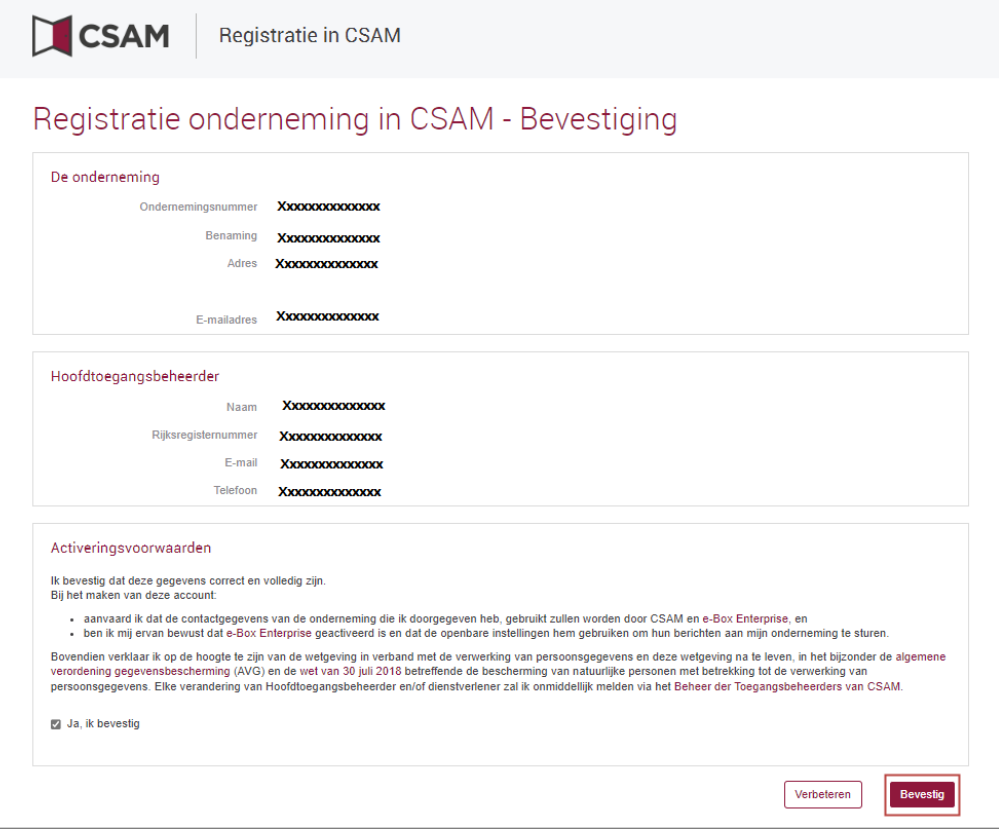

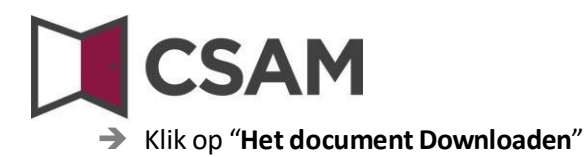

Download het document, druk het af, onderteken het en stuur terug via e-mail naar [accesspers@smals.be.](mailto:accesspers@smals.be)

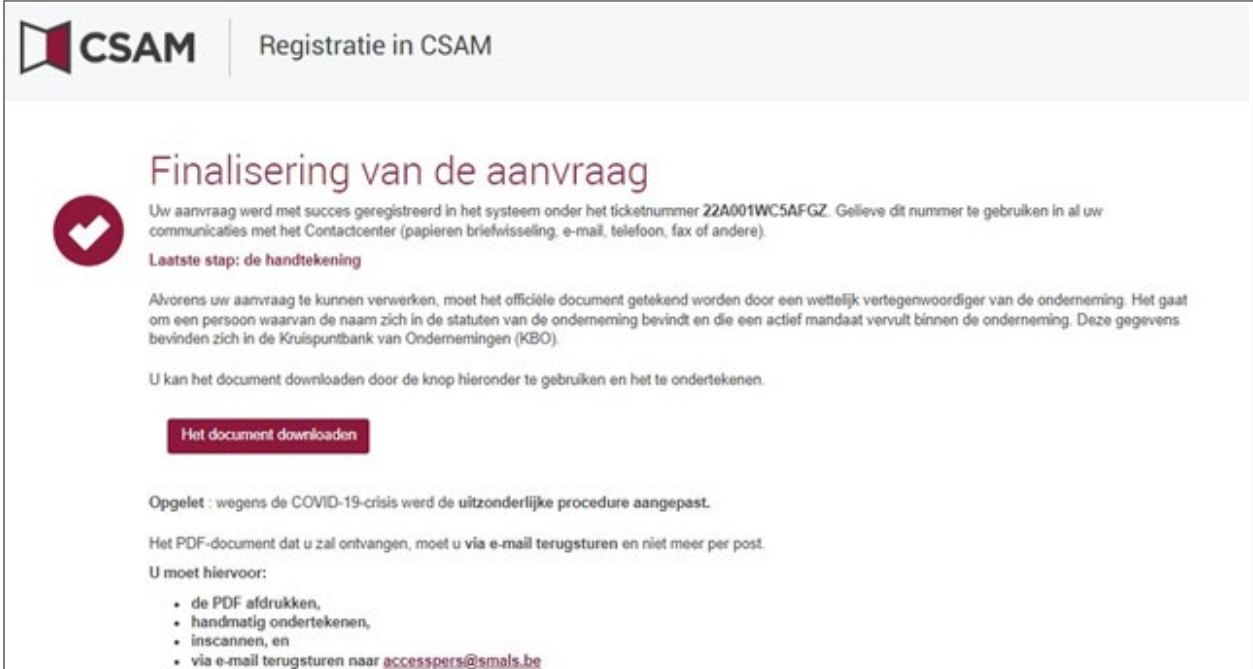

Na verwerking ontvangt de Hoofdtoegangsbeheerder een e-mail met verdere instructies.

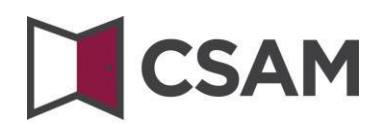

<span id="page-19-0"></span>**c. Registratie van de aanvraag: de wettelijk vertegenwoordiger duidt een andere persoon aan als HTB**

De Hoofdtoegangsbeheerder (HTB) moet een werknemer of een andere wettelijk vertegenwoordiger van de onderneming zijn.

- $\rightarrow$  Ga naar [www.csam.be](http://www.csam.be/)
- Kies '**Aan de slag**' bij '**Beheer der Toegangsbeheerders**'.

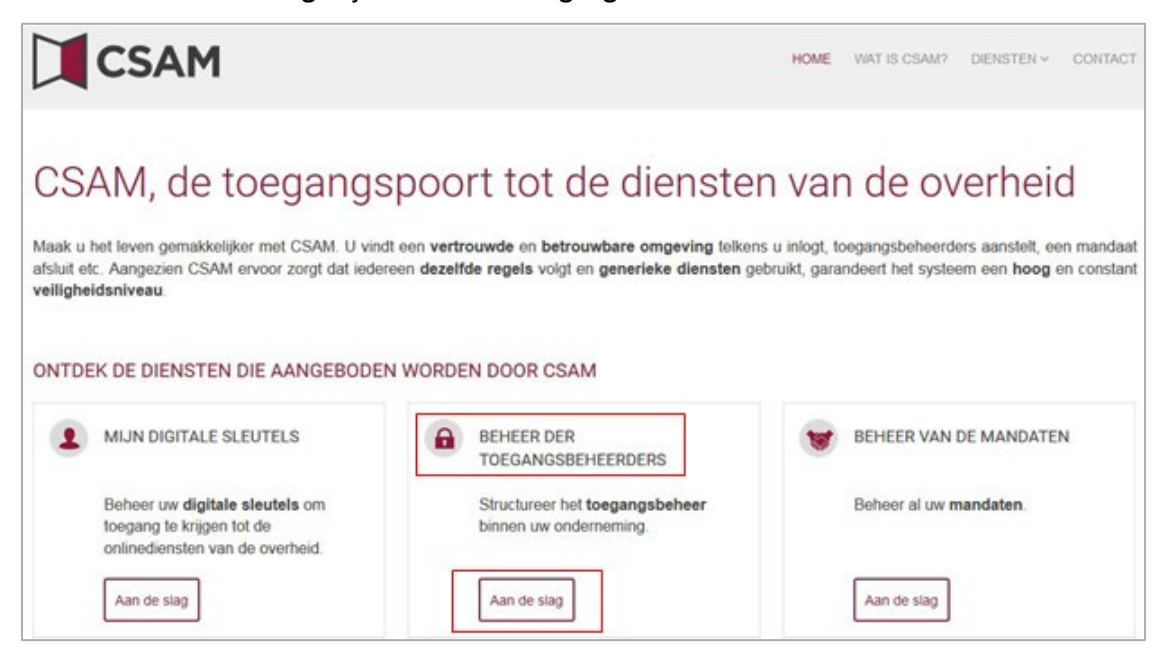

#### Kies '**Een Hoofdtoegangsbeheerder aanstellen**'.

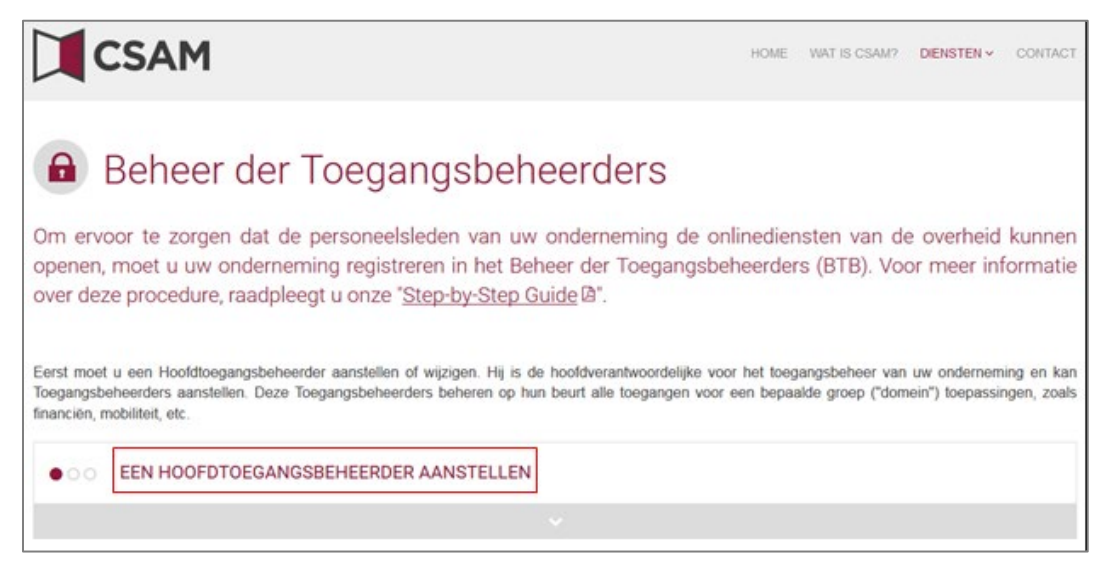

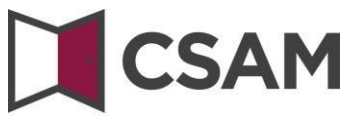

Kies'**Uitzonderingsprocedure**' en klik op de link.

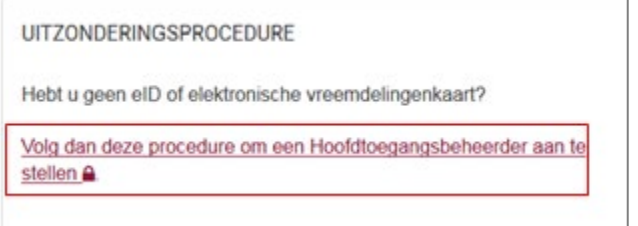

 Vul het **rijksregisternummer** (of bisnummer), **voornaam** en **naam** van de wettelijk vertegenwoordiger en het **ondernemingsnummer** in. (Vul de cijfersin zonder puntjes of streepjes.) Klik op '**Een Hoofdtoegangsbeheerder aanstellen**'.

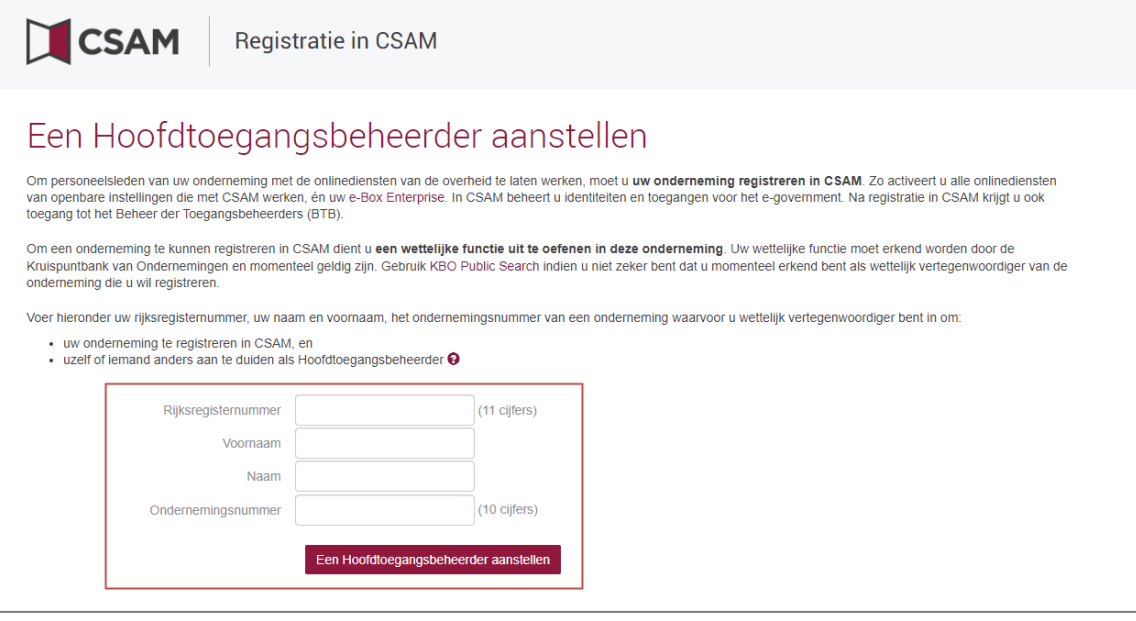

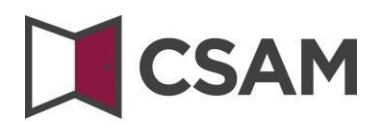

 Klik op de knop '**Andere persoon**', vul het **rijksregisternummer**, **e-mailadres** en **telefoonnummer** van deHTB, uw **e-mailadres** en **telefoonnummer** in en klik op de knop '**Volgende'.**

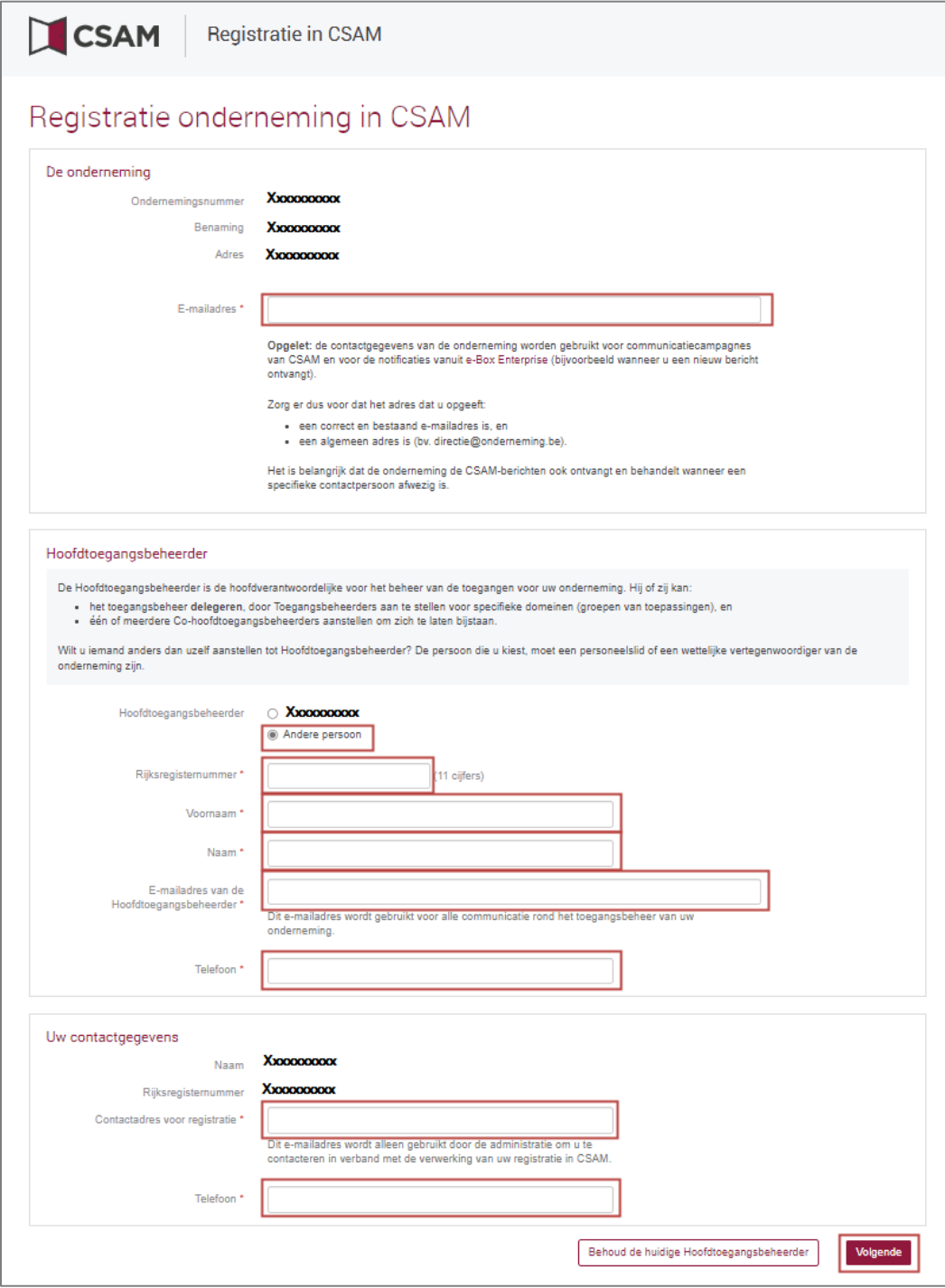

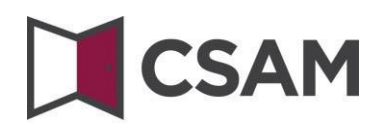

Vink het hokje '**Ja, ik bevestig**' aan en klik op de knop '**Bevestig**'.

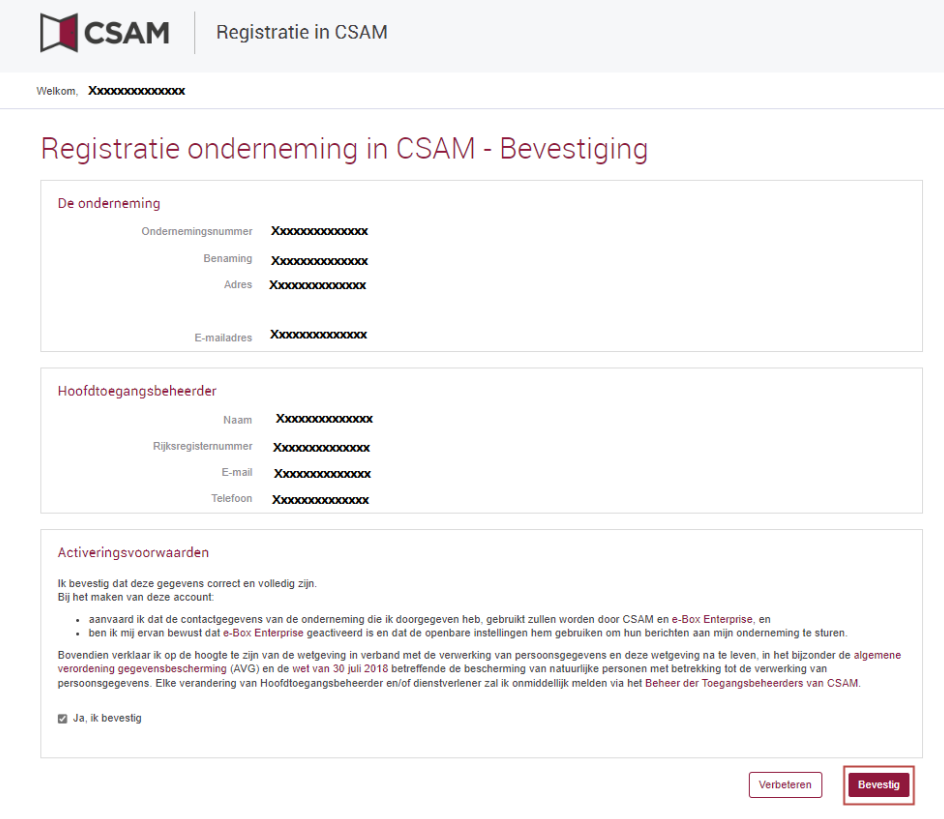

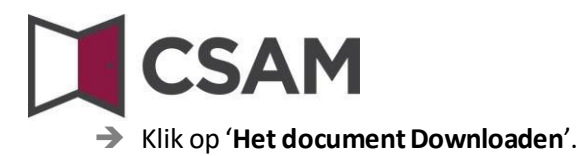

Download het document, druk het af, onderteken het en stuur terug via e-mail naar [accesspers@smals.be.](mailto:accesspers@smals.be)

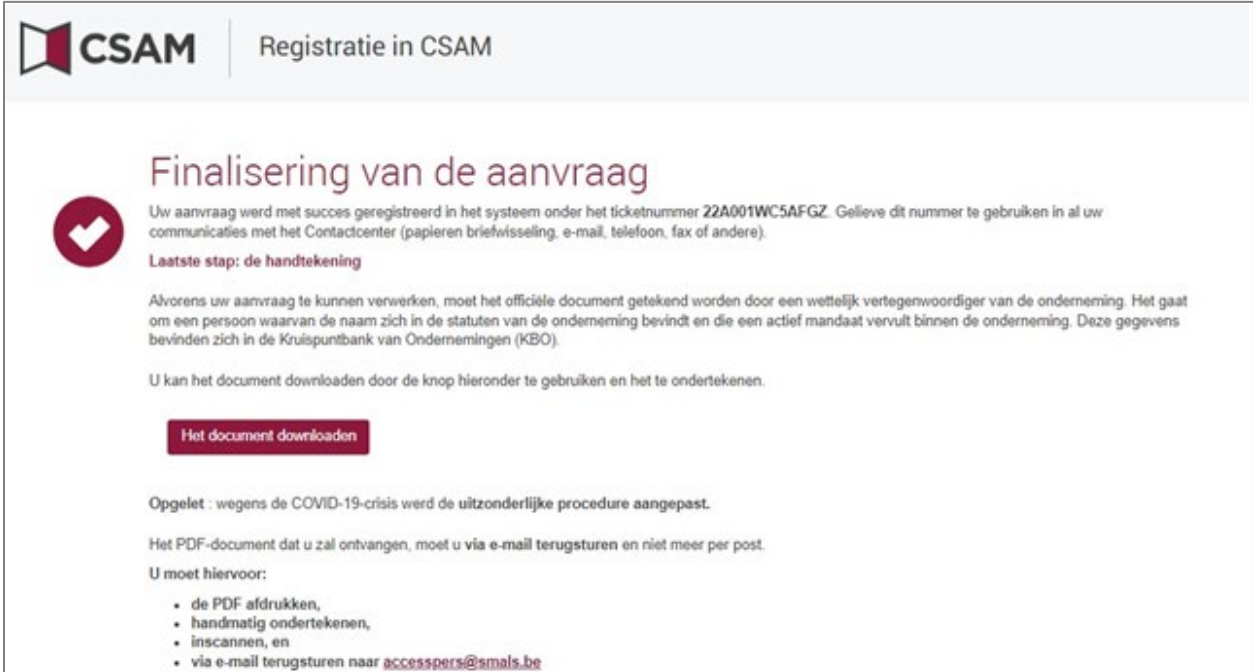

Na verwerking ontvangt de Hoofdtoegangsbeheerder een e-mail met verdere instructies.

## <span id="page-24-0"></span>**III. Rol van de Hoofdtoegangsbeheerder**

Zodra een Hoofdtoegangsbeheerder is aangesteld voor de onderneming, wordt die automatisch ook Toegangsbeheerder voor elke groep van toepassingen (domein).

De Hoofdtoegangsbeheerder kan dus meteen aan de slag en medewerkersrollen toekennen waarmee ze toegang krijgen tot de diensten van de overheid.

Door andere of bijkomende Toegangsbeheerders aan te duiden, kan de Hoofdtoegangsbeheerder het toegangsbeheer verder delegeren binnen de onderneming (zie volgende stap: 'Toegangsbeheerders aanstellen').

# <span id="page-25-0"></span>**IV. Toegangsbeheerders (TB) aanstellen**

De Hoofdtoegangsbeheerder (HTB) beschikt over de mogelijkheid om het toegangsbeheer binnen de onderneming te delegeren door Toegangsbeheerders aan te duiden per groep van toepassingen (domein). Dat is optioneel. Initieel is de HTB automatisch Toegangsbeheerder van elk domein.

- **a. Toegangsbeheerders aanstellen voor domeinen ander dan sociale zekerheid**
- Ga naar Beheer der [Toegangsbeheerders \(CSAM\)](https://csam.be/nl/beheer-toegangsbeheerders.html) en klik op '**Toegangsbeheerders aanstellen**'.
- $\rightarrow$  Meld u aan.

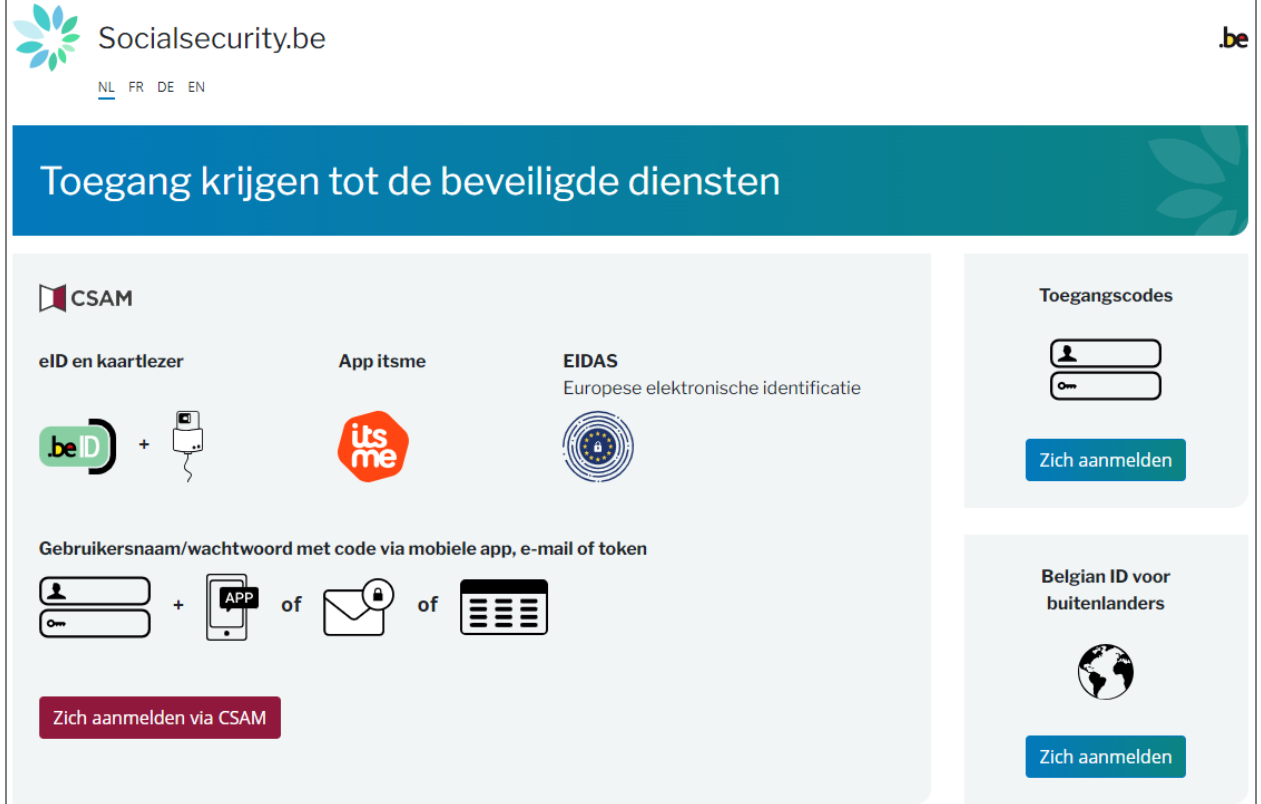

U komt nu op de pagina Beheer der Toegangsbeheerders voor uw onderneming terecht.

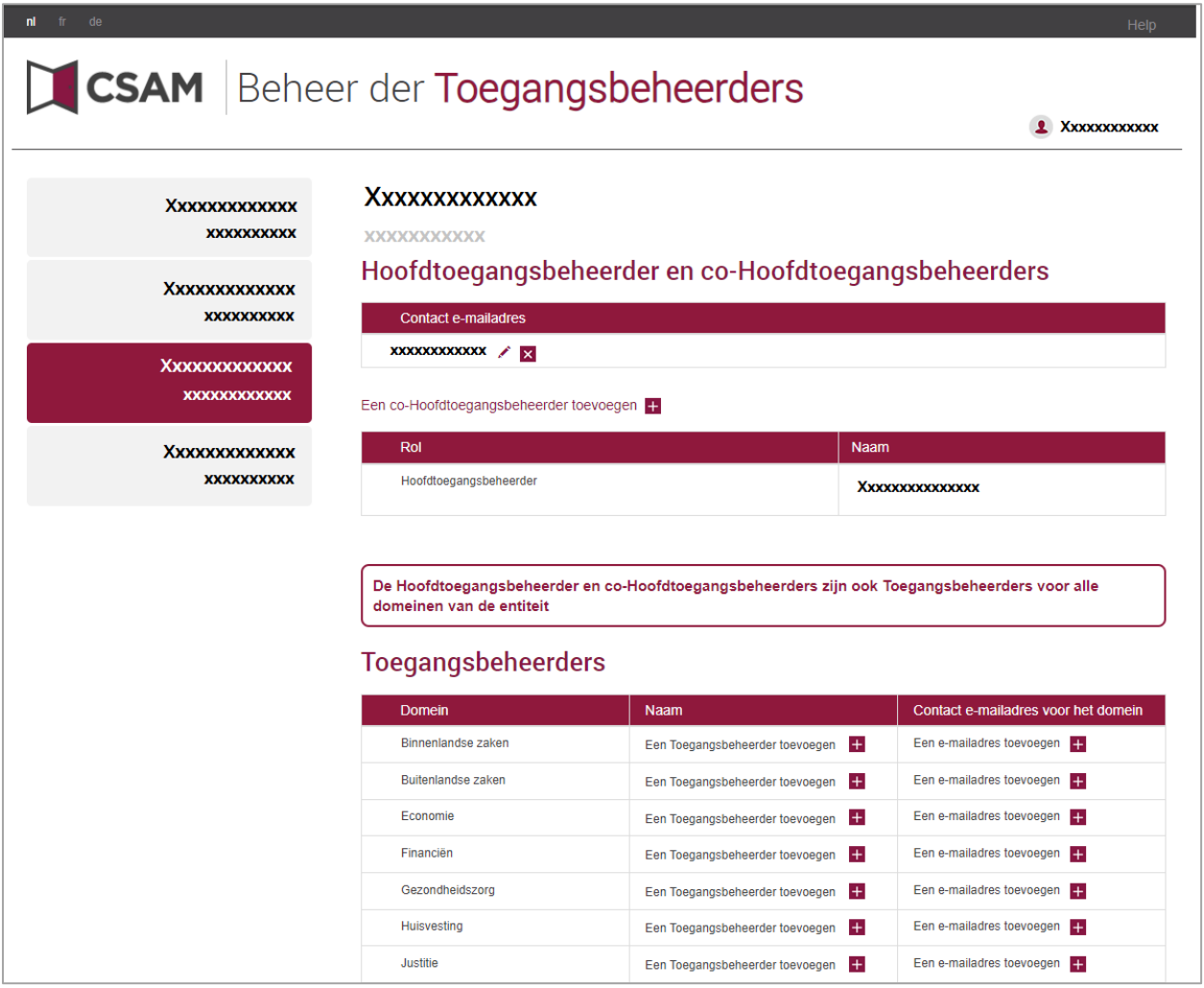

Scroll naar Toegangsbeheerders. U ziet een lijst van alle domeinen met eventuele Toegangsbeheerders die al aangesteld zijn.

### Een Toegangsbeheerder toevoegen

- $\rightarrow$  Zoek het gewenste domein op in de lijst.
- Klik op het plusje naast '**Een Toegangsbeheerder toevoegen**'.

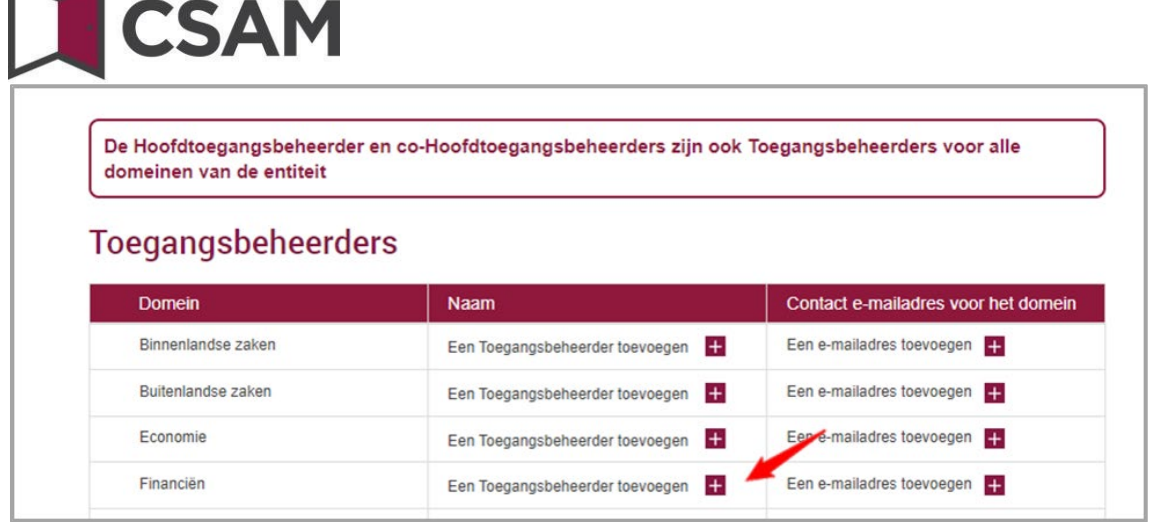

**→** Zoek uw Toegangsbeheerder op met behulp van zijn of haar INSZ. Het INSZ is het rijksregisternummer of BIS-nummer van de persoon die u wil aanstellen. En klik op '**Toevoegen'**.

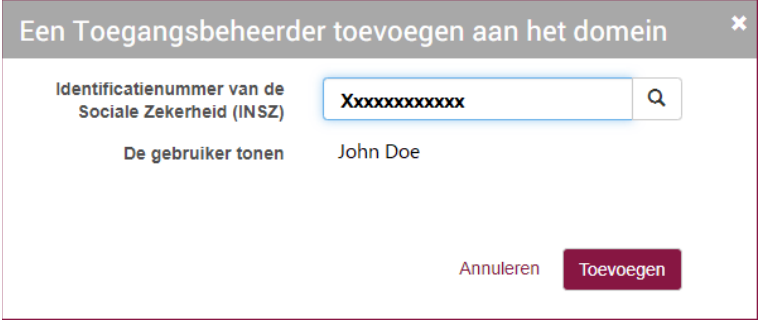

Klik op het plusje naast '**Een e-mailadres toevoegen'**.

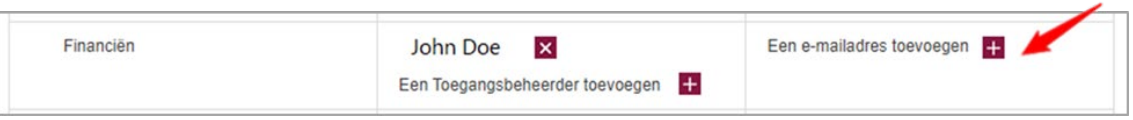

→ Voeg een e-mailadres toe voor de nieuwe Toegangsbeheerder, als u dat wenst, en klik op '**Toevoegen'**.

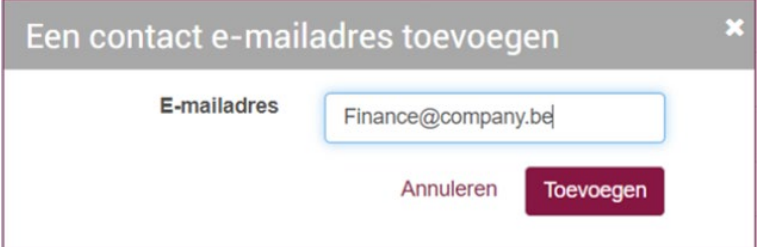

 Klik op het potloodje om het e-mailadres te wijzigen of op het kruisje om het e-mailadres te verwijderen.

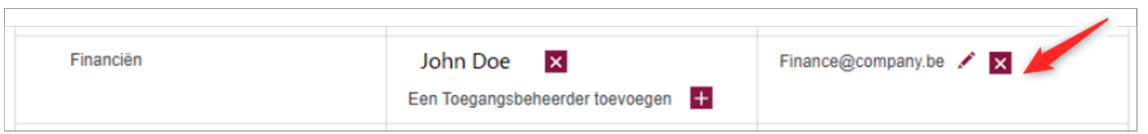

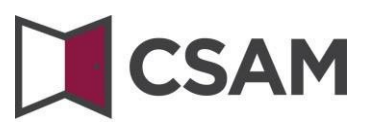

- **b. Toegangsbeheerders aanstellen voor de sociale zekerheid**
- Ga naa[r Beheer van Toegangsbeheerders \(CSAM\).](https://csam.be/nl/beheer-toegangsbeheerders.html)
- Kies 'Toegangen beheren' en klik op '**Toegangsbeheer**' onder de titel **Sociale zekerheid**.

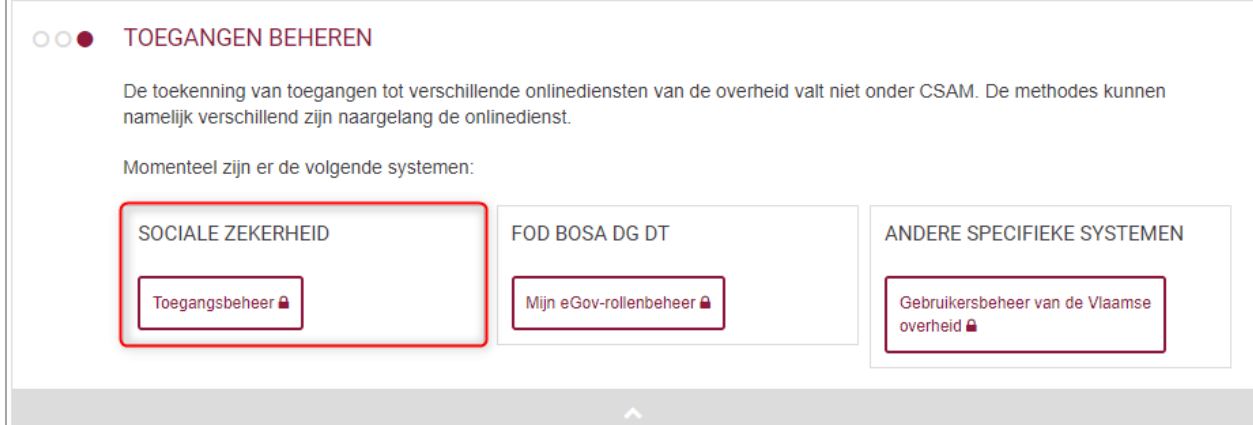

#### $\rightarrow$  Meld u aan.

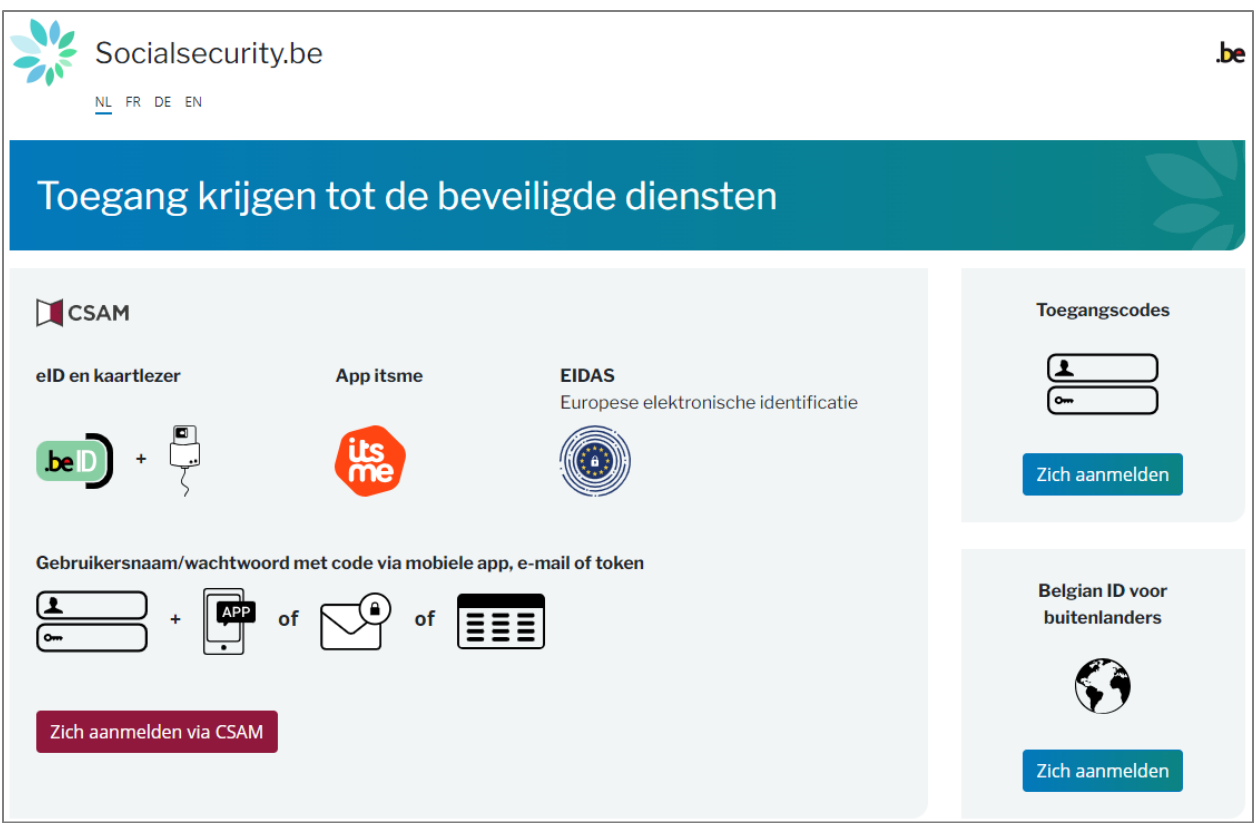

**Merk op:** In de volgende schermen ziet u de oude termen 'Verantwoordelijke Toegangen Entiteit (VTE)', 'Lokale Beheerder' en 'hoedanigheid' gebruikt worden in plaats van 'Hoofdtoegangsbeheerder (HTB)',

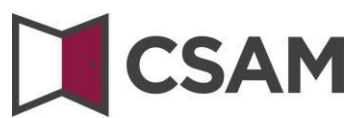

'Toegangsbeheerder (TB)' en 'domein'. In deze handleiding zullen we steeds de schermen opnemen zoals u ze te zien krijgt.

### Klik op de **benaming van de onderneming.**

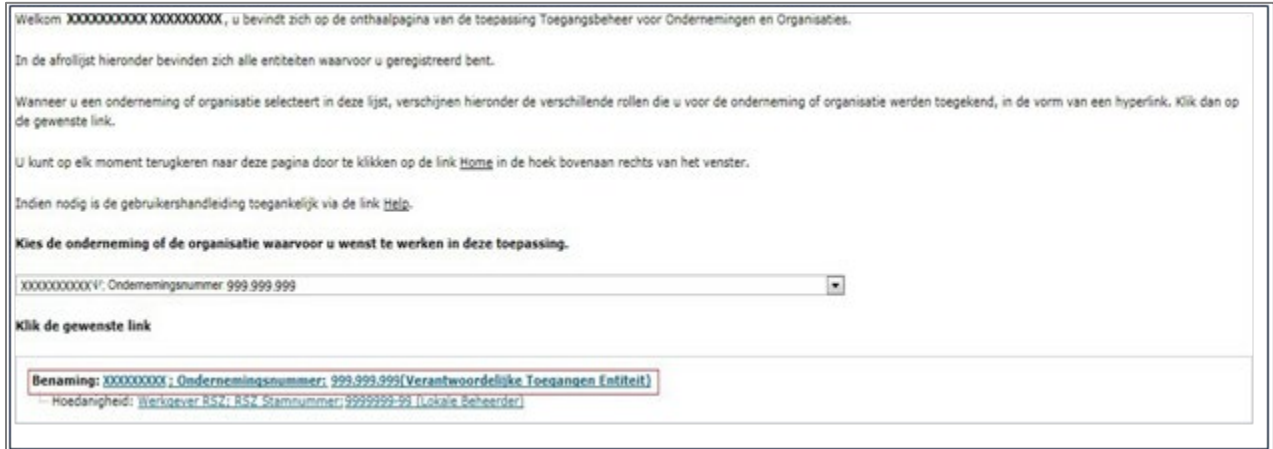

 Klik op het **domein (de hoedanigheid)** waarvoor u Toegangsbeheerders (Lokale Beheerders) wil aanstellen.

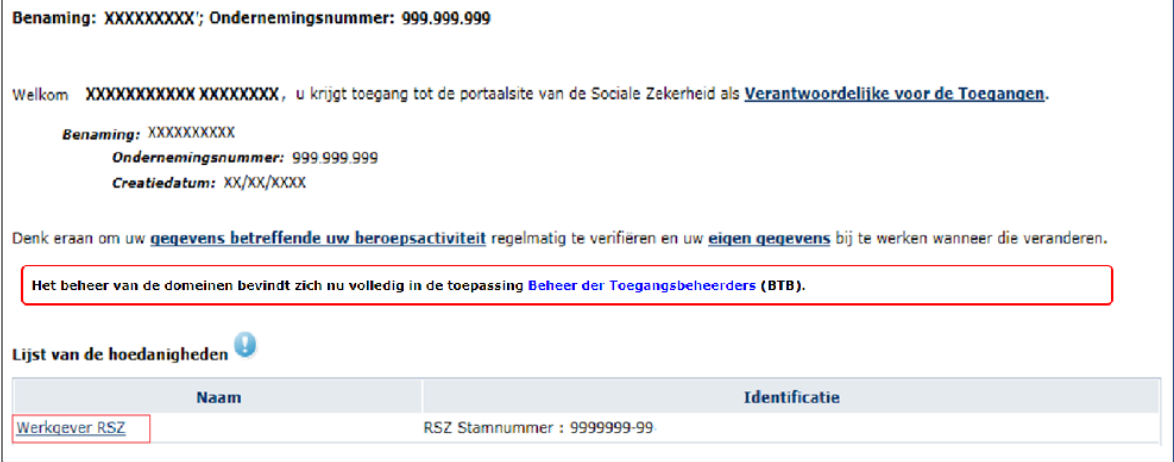

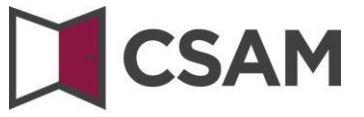

#### <span id="page-30-0"></span>De Toegangsbeheerder wijzigen

- Selecteer onderaan de optie 'Van lokale beheerder veranderen'.
- Voer onderaan hetscherm het**INSZ-nummer** in.

Het INSZ-nummer is het rijksregisternummer of BIS-nummer van de persoon die u wil aanstellen.

Klik op '**Volgende**'**.**

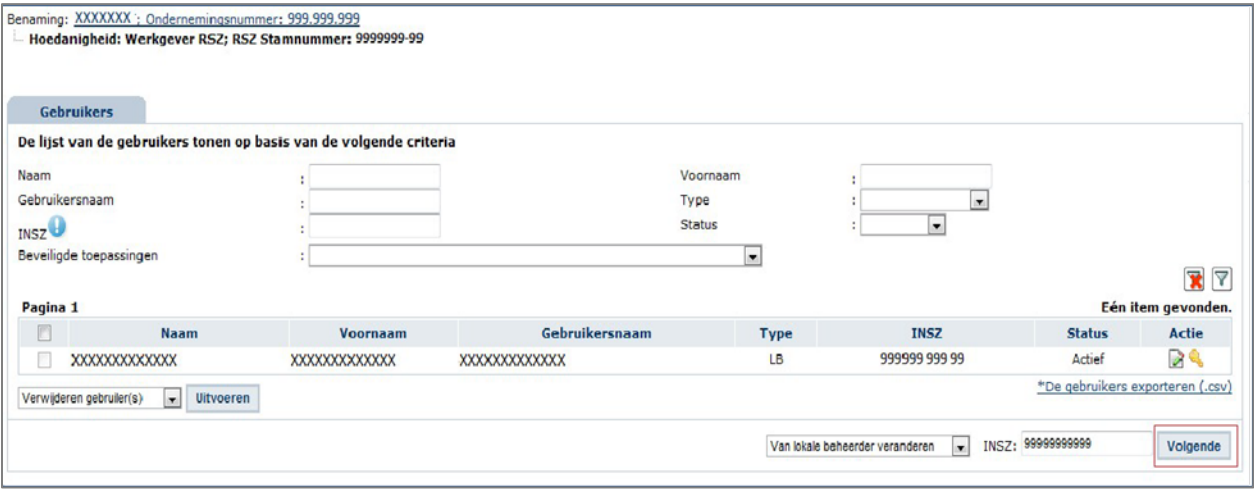

#### Klik op '**Opslaan**'.

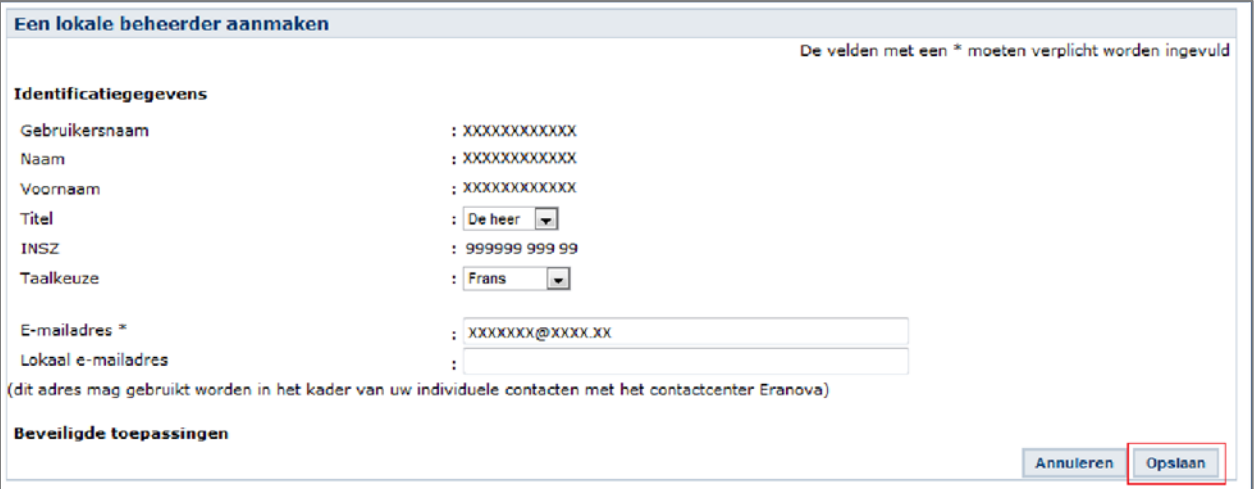

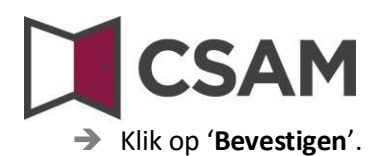

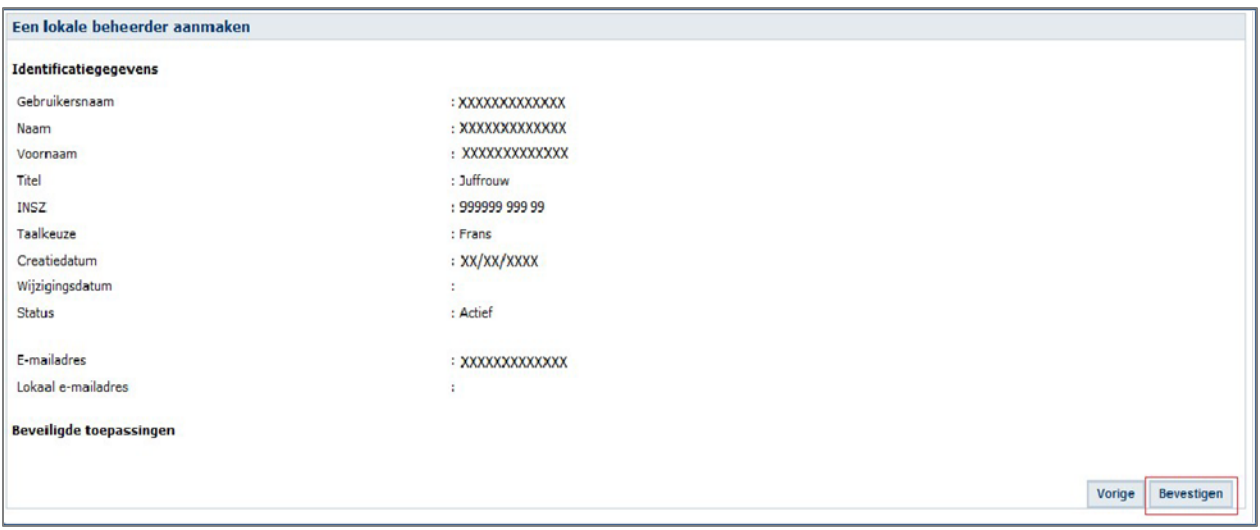

De gegevens van de Lokale Beheerder werden opgeslagen

De Toegangsbeheerder is gewijzigd.

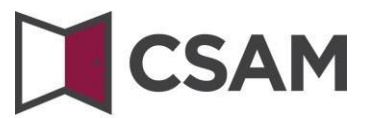

<span id="page-32-0"></span>Bijkomende Toegangsbeheerders aanstellen

- Selecteer onderaan de optie '**Een Co-Lokale Beheerdertoevoegen**'.
- Voer het **INSZ-nummer** in.

Het INSZ-nummer is het rijksregisternummer of BIS-nummer van de persoon die u wil aanstellen.

Klik op '**Volgende'**.

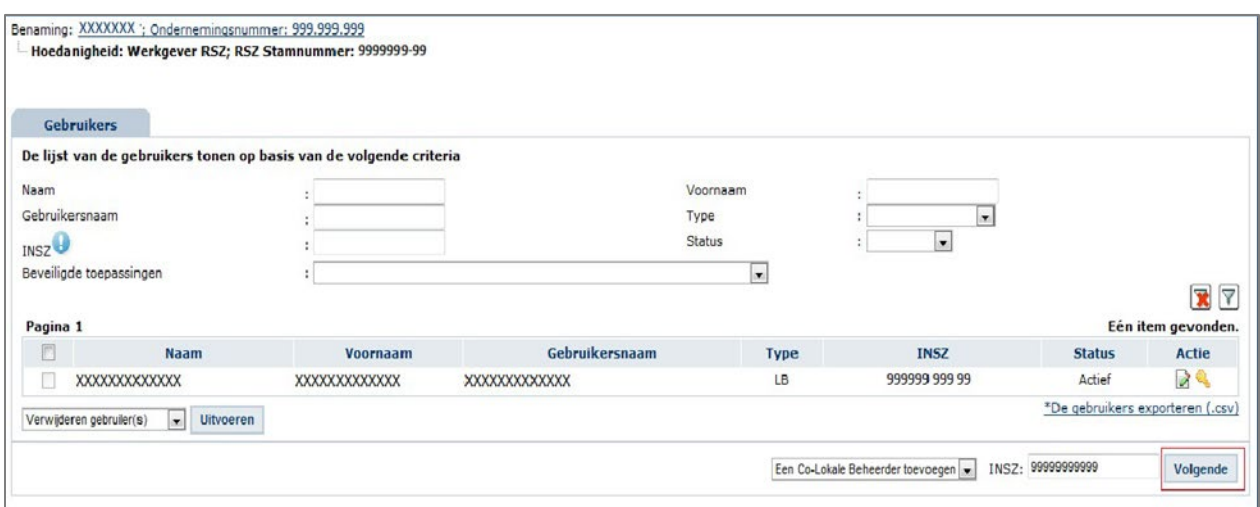

### Klik op '**Opslaan**'.

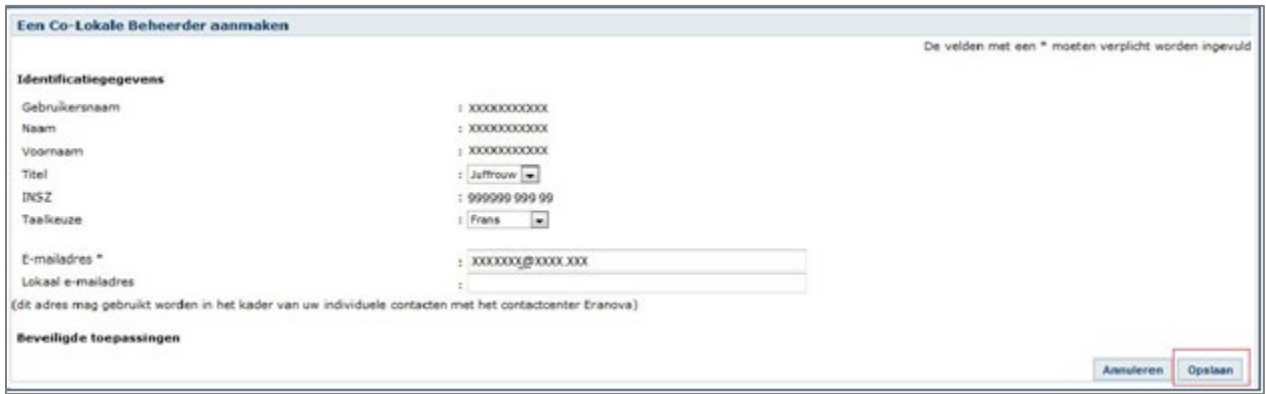

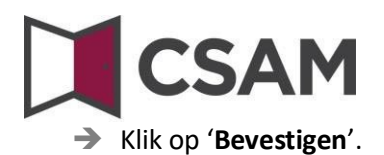

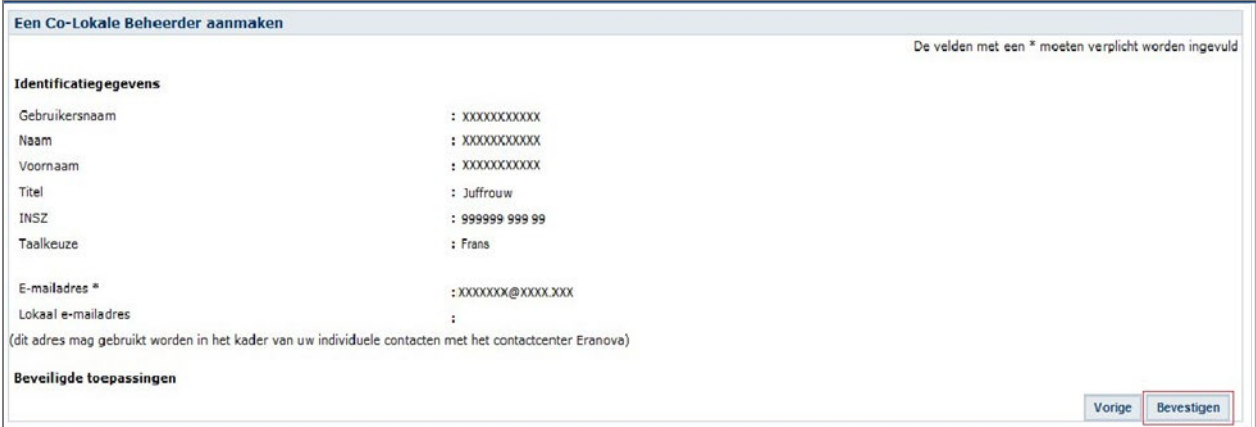

De gegevens van de Co-Lokale Beheerder werden opgeslagen

De person is aangesteld als Co-Toegangsbeheerder.

### <span id="page-34-0"></span>**V. Wat met mandaten?**

Als u een onderneming of een externe persoon wil mandateren die uw administratieve verplichtingen ten opzichte van de autoriteiten deels of volledig wil opnemen, dan moet u de volgende procedure volgen:

 $\rightarrow$  Voor de Sociale Zekerheid: hoe [geeft of ontvangt u een mandaat?](https://www.socialsecurity.be/site_nl/employer/applics/mahis/general/what_mandate.htm)

Enkel RSZ-werkgevers kunnen een mandataris aanduiden voor de sociale zekerheid.

→ Voor belastingaangiftes (Tax-on-web), btw (InterVAT)... en toepassingen van de gezondheidszorg (eHealth)**,** kan umandaten afsluiten via de [generiekemandatendienst](https://csam.be/nl/beheer-mandaten.html) die [binnen CSAM aangeboden wordt door de FOD Financiën.](https://csam.be/nl/beheer-mandaten.html)

Ook andere types mandaten zullen in de toekomst via deze generieke CSAM-dienst beheerd kunnen worden.

## <span id="page-34-1"></span>**VI. Toch nog een vraag?**

Hebt u toch nog een vraag over het aanstellen van Toegangsbeheerders binnen uw onderneming, dan kan u contact opnemen met het contactcenter van de Sociale Zekerheid. Alle contactgegevens vindt u op d[e contactpagina van het portaal van de sociale zekerheid.](https://www.socialsecurity.be/site_nl/employer/general/contactcenter/index.htm)